# DA220HQL

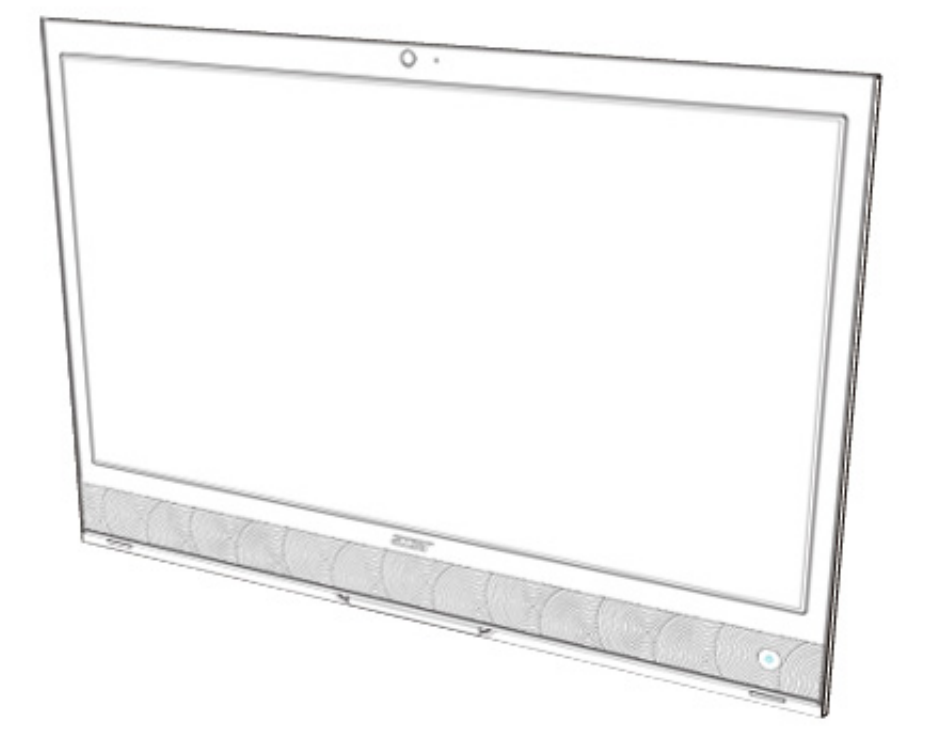

# Manuel d'utilisation

<span id="page-1-0"></span>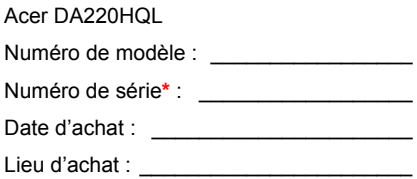

# **Table des matières**

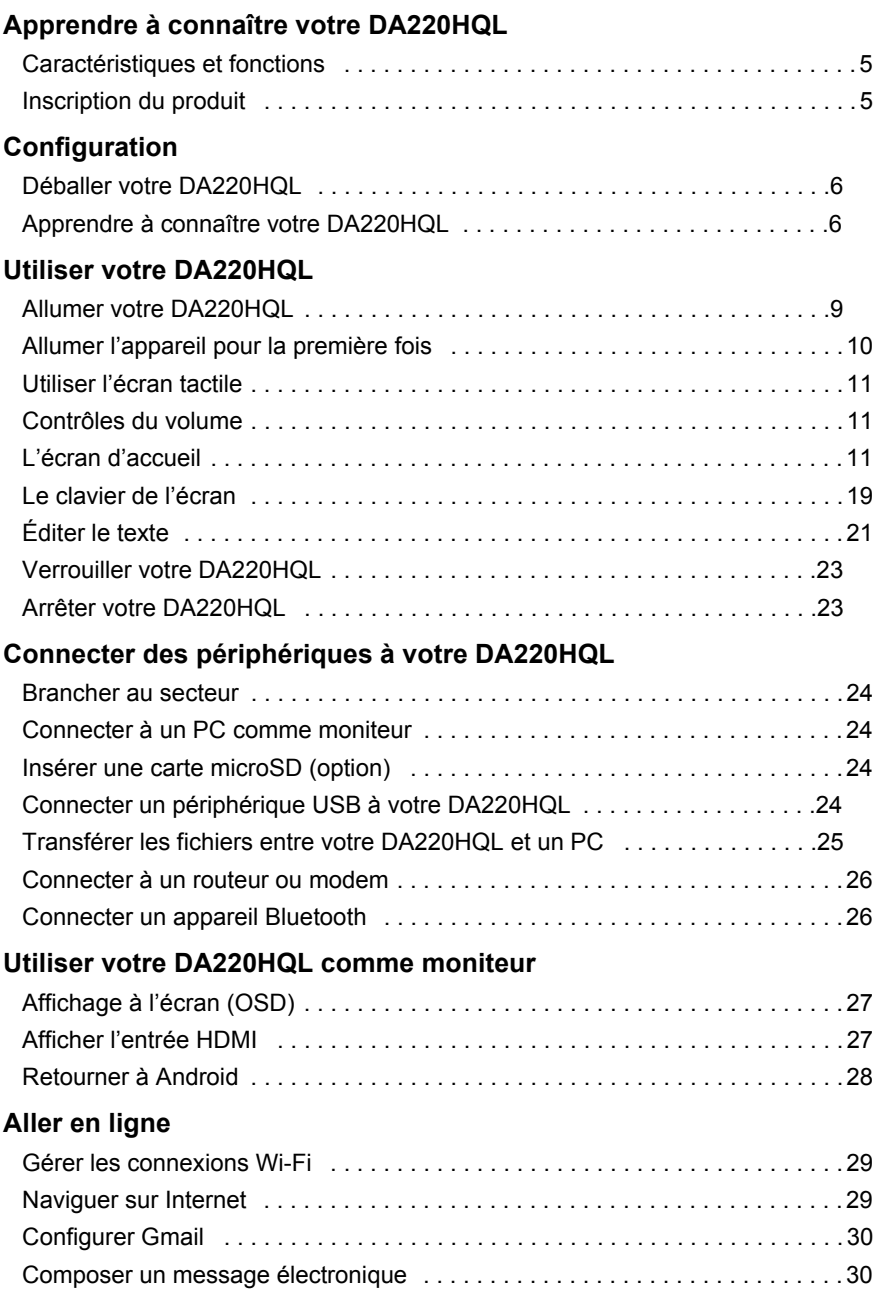

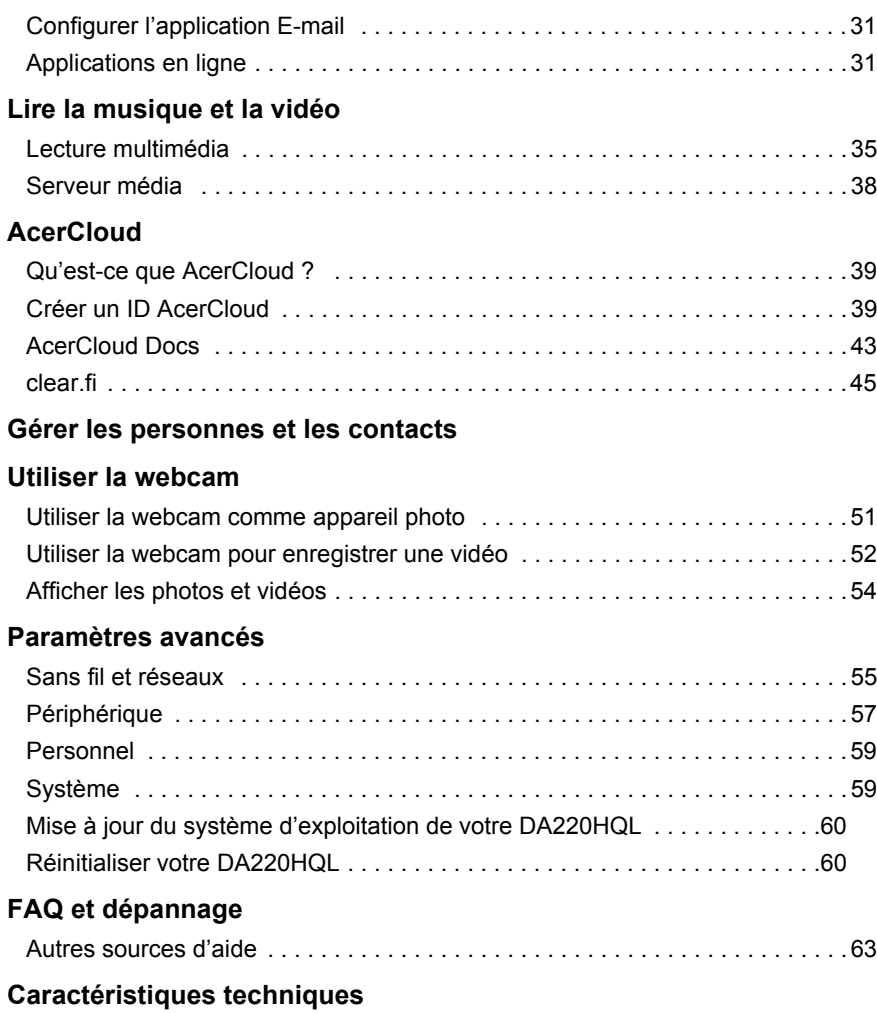

#### **[Contrat de licence utilisateur final](#page-66-0)**

# <span id="page-4-0"></span>**Apprendre à connaître votre DA220HQL**

### <span id="page-4-1"></span>Caractéristiques et fonctions

Votre nouveau DA220HQL offres des fonctionnalités multimédia et de divertissement de premier plan, faciles d'accès. Vous pouvez :

- Connectez-vous à Internet.
- Accédez à votre messagerie.
- Lisez la musique et la vidéo.
- Restez en contact avec vos amis via vos Contacts et les applis de réseaux sociaux.
- Affichez le contenu d'un périphérique HDMI.
- Utilisez votre doigt pour contrôler un PC.

### <span id="page-4-2"></span>Inscription du produit

Lors de la première utilisation de votre produit, il est recommandé de l'enregistrer immédiatement. Cela vous donne accès à des avantages utiles, comme :

- Un service plus rapide de la part de nos représentants.
- Participation à la communauté Acer : des promotions et la participation aux enquêtes auprès des consommateurs.
- Les dernières nouvelles de Acer.

Dépêchez-vous et inscrivez-vous, car d'autres avantages vous attendent !

#### Comment s'enregistrer

Pour enregistrer votre produit Acer, veuillez visiter **www.acer.com**. Appuyez sur **Enregistrement** et suivez simplement les instructions.

Vous pouvez également vous inscrire directement depuis votre DA220HQL en appuyant sur l'icône **Inscription.**

Une fois votre demande d'enregistrement reçue, nous vous enverrons un email de confirmation avec les données importantes que vous devrez conserver précieusement.

# <span id="page-5-1"></span><span id="page-5-0"></span>Déballer votre DA220HQL

Votre nouveau DA220HQL est livré dans une boîte de protection. Ouvrez soigneusement la boîte et déballez les composants. Si un des composants suivants manque ou est endommagé, contactez immédiatement le revendeur :

- Acer [DA220HQL](#page-1-0)
- Guide de mise en route
- Câble USB
- Câble HDMI à micro HDMI
- Adaptateur secteur
- Carte de garantie

## <span id="page-5-2"></span>Apprendre à connaître votre DA220HQL

#### Vue frontale

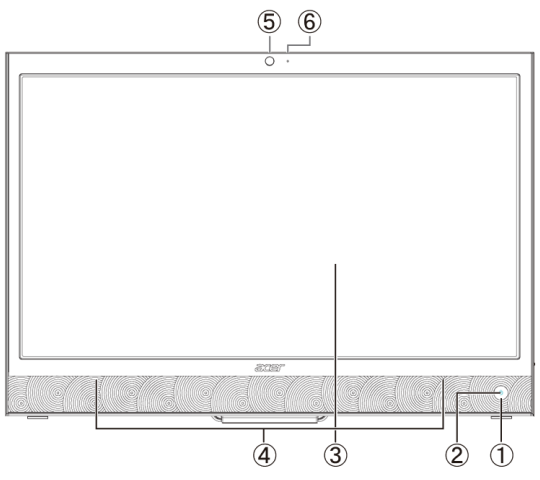

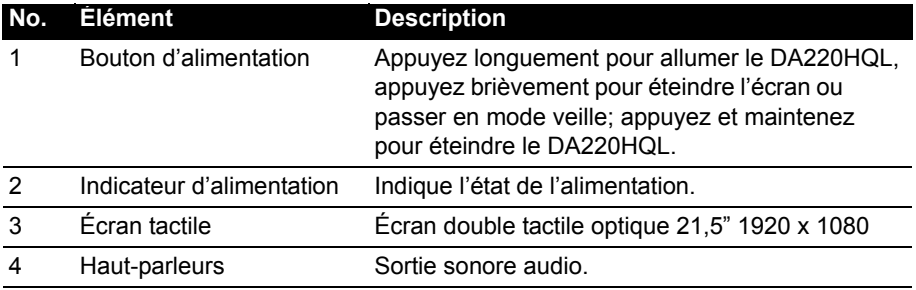

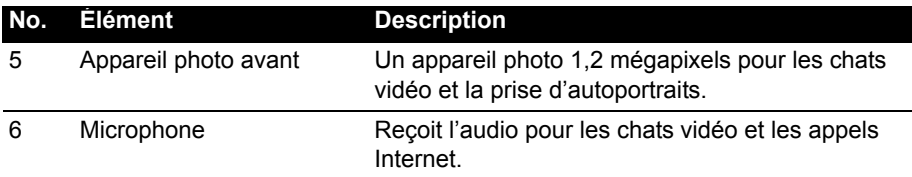

### <span id="page-6-0"></span>Vue arrière

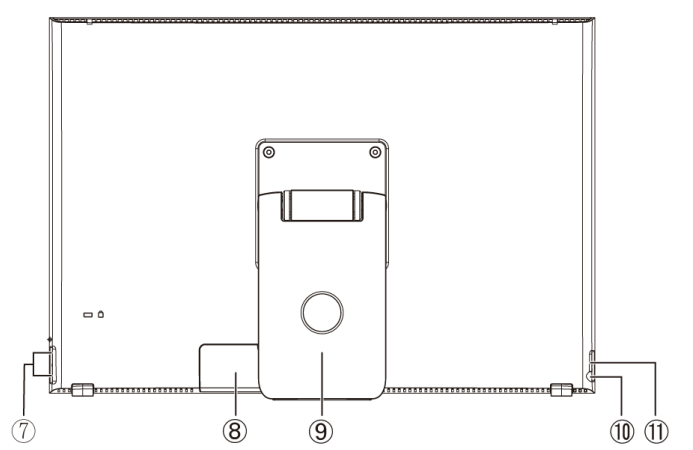

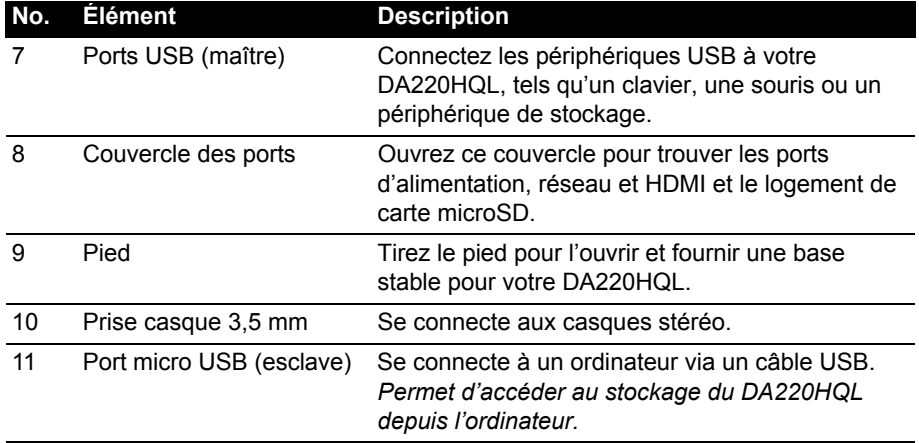

#### <span id="page-7-0"></span>Panneau arrière

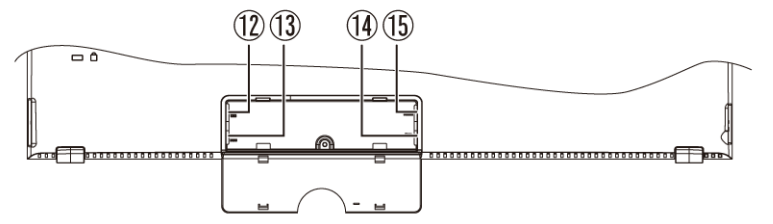

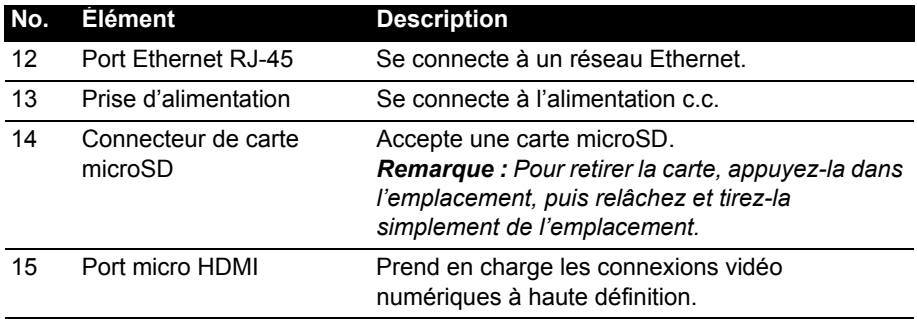

### <span id="page-8-2"></span><span id="page-8-1"></span><span id="page-8-0"></span>Allumer votre DA220HQL

Branchez la prise d'alimentation à votre DA220HQL puis branchez l'adaptateur secteur à une prise secteur.

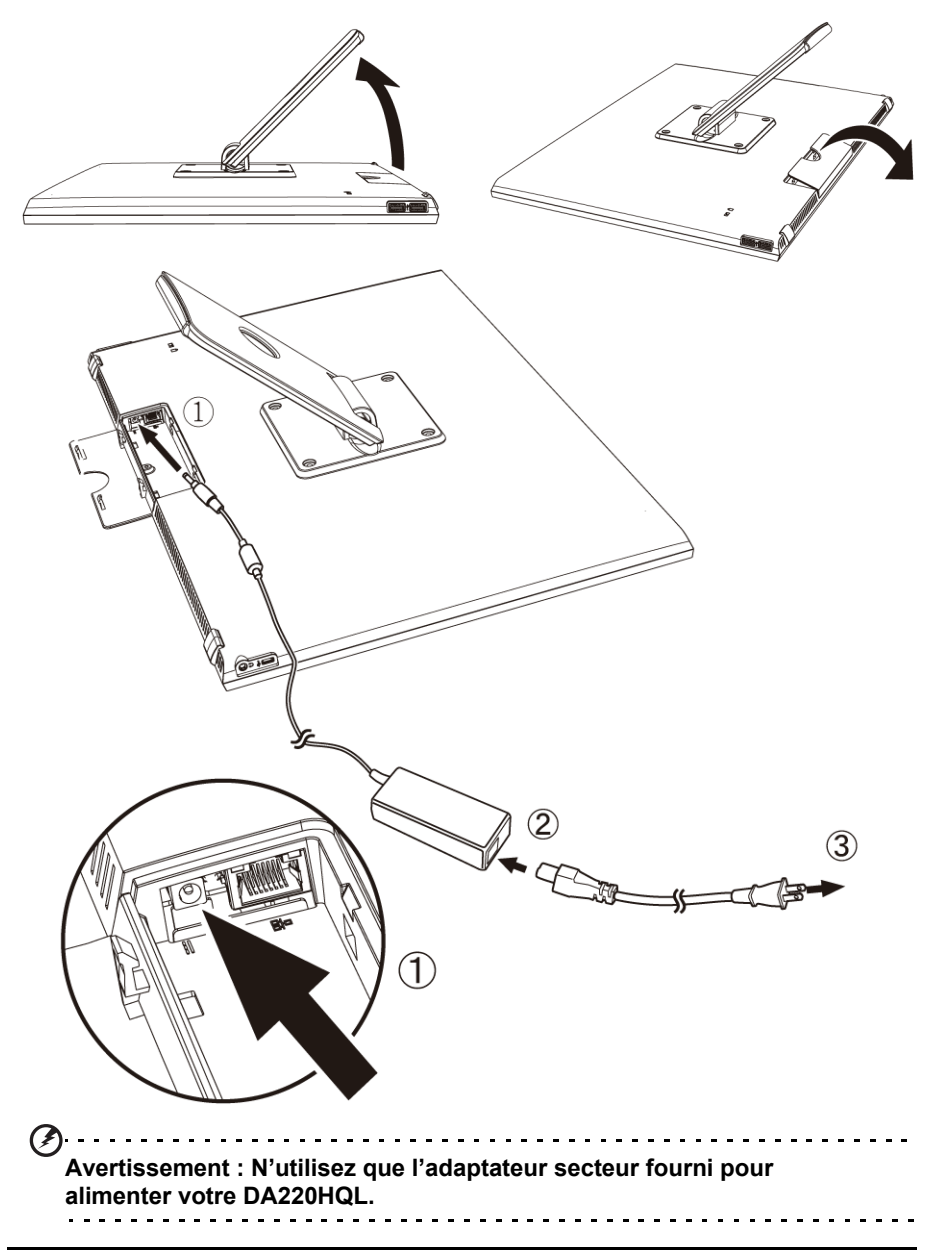

### <span id="page-9-0"></span>Allumer l'appareil pour la première fois

Pour allumer votre DA220HQL, appuyez pendant plusieurs secondes sur le bouton d'alimentation jusqu'à ce que l'écran s'allume. Attendez un moment que votre DA220HQL soit prêt. Il vous sera posé certaines questions avant de pouvoir utiliser DA220HQL.

Pour démarrer, appuyez et sélectionnez votre langue et votre pays, puis appuyez sur **Démarrer**. Suivez le reste des instructions lorsqu'elles sont affichées.

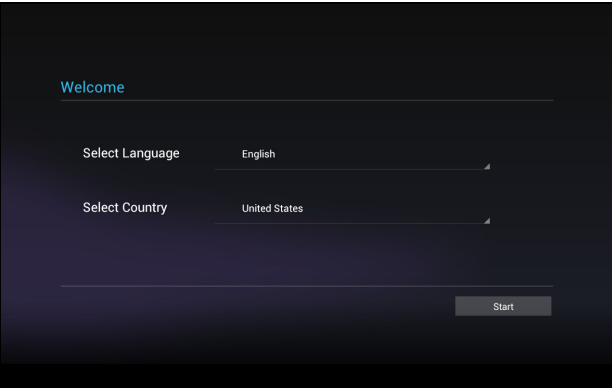

------------------**Remarque :** Si l'écran de votre DA220HQL s'éteint, il est entré en mode de veille. Appuyez brièvement sur le bouton d'alimentation pour la réveiller. Pour plus d'informations, voir [« Réveiller votre](#page-22-2) DA220HQL » à la page 23.

#### Se connecter à ou créer un compte Google

Si vous avez accès à Internet, votre DA220HQL vous permet de synchroniser les informations avec un compte Google.

Au cours du processus de démarrage, vous pouvez de créer ou vous connecter à un compte, qui sera utilisé pour synchroniser votre liste de contacts, votre messagerie, l'agenda et autres informations. Si vous ne possédez pas encore l'accès Internet, ou que vous ne voulez pas utiliser cette fonction, appuyez sur **Ignorer**.

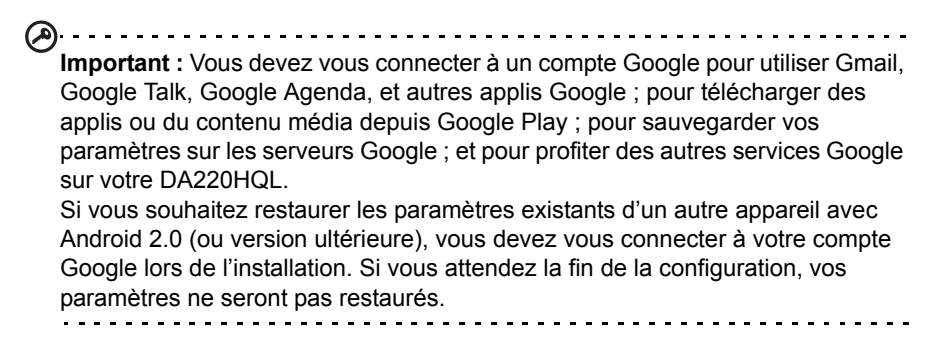

**Remarque :** Si vous avez plusieurs comptes Google, tels que des comptes séparés pour les contacts personnels et professionnels, vous pouvez y accéder et les synchroniser depuis la section Paramètres du compte. [Voir « Plusieurs](#page-58-2)  [comptes Google » à la page 59.](#page-58-2)

### <span id="page-10-0"></span>Utiliser l'écran tactile

Votre DA220HQL utilise un écran tactile pour sélectionner les éléments et entrer les informations. Utilisez votre doigt pour appuyer sur l'écran.

**Appuyer** : Touchez l'écran une fois pour ouvrir les éléments et sélectionner les options.

**Glisser** : Maintenez votre doigt sur l'écran et faites-le glisser sur l'écran pour sélectionner du texte ou des images.

**Appuyer et maintenir** : Appuyez et maintenez sur un élément pour afficher une liste d'actions disponibles pour cet élément. Appuyez sur l'action que vous voulez exécuter dans le menu contextuel qui s'affiche.

**Défiler** : Pour défiler vers le haut et le bas de l'écran, faites glisser votre doigt vers le haut ou le bas de l'écran dans la direction vers laquelle vous voulez défiler.

### <span id="page-10-1"></span>Contrôles du volume

Pour changer le volume, appuyez sur l'icône OSD en bas. Faites glisser la barre du volume à gauche ou à droite, puis appuyez sur l'icône retour dans le coin inférieur droit de l'OSD.

 $\boxed{ \text{osp} }$ 

### <span id="page-10-2"></span>L'écran d'accueil

Quand vous démarrez votre DA220HQL ou vous le réveillez depuis le mode d'économie d'énergie, il affichera l'écran d'accueil. Cet écran vous donne un accès rapide aux informations et des contrôles simples avec les widgets ou raccourcis. Ils affichent des informations telles que l'heure et la météo, ou fournissent des contrôles supplémentaires ou un accès direct aux applis. Certains ont été préinstallés sur votre DA220HQL, et d'autres peuvent être téléchargés sur Google Play.

Appuyez sur cette icône pour voir les applis ouvertes récemment. Appuyez sur une appli pour l'ouvrir, ou appuyez n'importe où sur l'écran pour revenir à l'écran d'accueil.

### Rechercher

Pour rechercher des applis, des fichiers ou des informations sur Internet, appuyez sur l'icône **Google** dans le coin supérieur gauche.

Entrez simplement le texte que vous souhaitez trouver. Appuyez sur la flèche ou la touche Entrée pour rechercher Internet, ou appuyez sur un des fichiers, suggestions ou applis affichés dans la liste.

#### Recherche vocale

Si la recherche vocale est disponible, appuyez sur le microphone et dites votre demande de recherche. [Voir « Recherche vocale » à la page](#page-29-2) 30.

#### **Navigation**

Pour naviguer dans les menus et les options, trois icônes (ou plus) s'affichent dans le coin inférieur gauche.

#### Retour

Appuyez sur cette icône pour aller à la page précédente, ou remonter d'un niveau dans un menu. Cette icône peut être remplacée par l'icône *masquer* dans certains cas (comme lorsque le clavier ou la liste des applis récentes est affiché).

#### Accueil

Appuyez sur cette icône pour aller directement à l'écran d'accueil.

#### Récent

**Retour Accueil Récent OSD**

#### L'écran d'accueil présente déjà des informations et contrôles utiles. **Menu des applications**

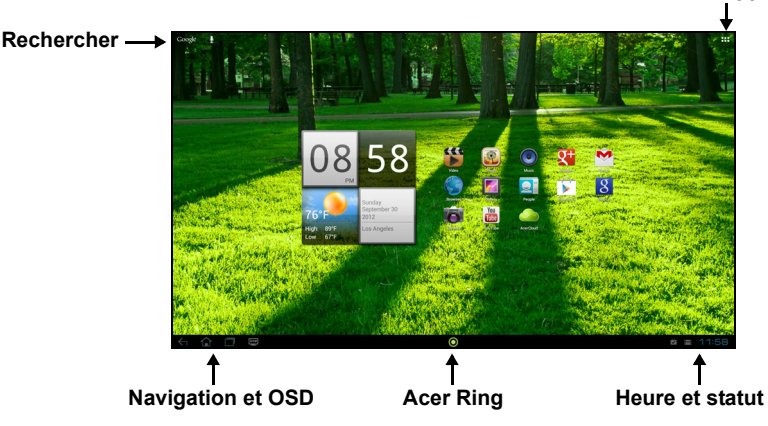

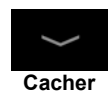

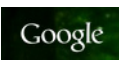

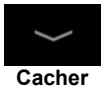

 $\overline{\text{osp}}$ 

#### OSD (affichage à l'écran)

Les commandes OSD affichent les paramètres. Vous pouvez régler le volume, le contraste et la luminosité, les paramètres de son surround et permuter à l'entrée HDMI. Voir « Utiliser votre DA220HQL [comme moniteur » à la page 27.](#page-26-3)

#### Acer Ring

Appuyez sur cette icône pour afficher Acer Ring. Cela vous permet d'accéder rapidement et facilement à vos applis et signets préférés. [Voir « Acer Ring - lancement rapide » à la page](#page-13-0) 14.

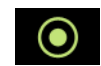

#### L'écran d'accueil étendu

L'écran d'accueil s'étend des deux côtés de l'écran d'accueil initial, vous donnant plus de place pour ajouter des widgets ou organiser les raccourcis. Pour afficher l'écran d'accueil étendu, faites glisser votre doigt vers la gauche ou la droite.

Un total de 5 pages est disponible, 2 à gauche et 2 à droite. Pour modifier ou ajouter des widgets sur l'un des écrans, consultez la rubrique **[« Personnaliser l'écran](#page-16-0)  [d'accueil » à la page](#page-16-0) 17**.

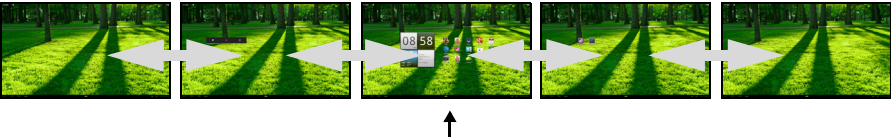

**Écran d'accueil**

### <span id="page-13-0"></span>Acer Ring - lancement rapide

Acer Ring vous permet d'accéder rapidement et facilement à vos applis et signets préférés. Il intègre un certain nombre d'outils utiles dans une interface conviviale. Appuyez sur l'icône Ring en bas de l'écran pour afficher Acer Ring.

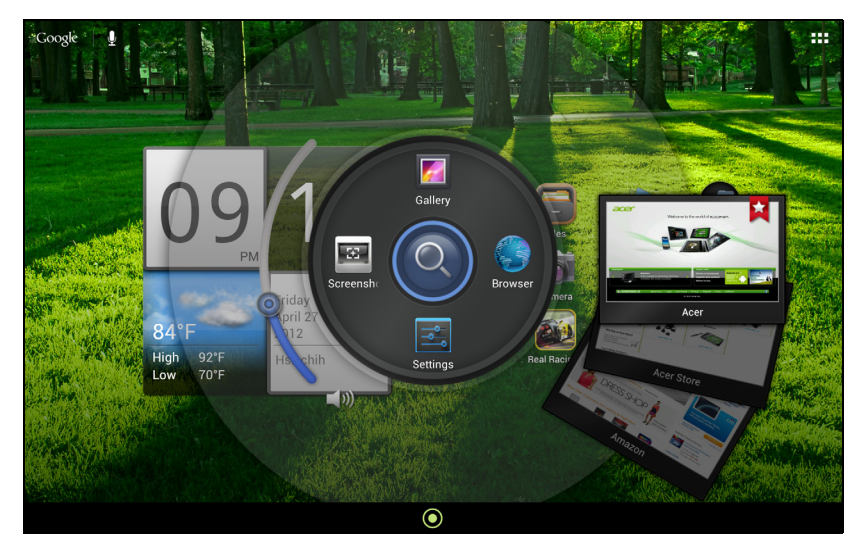

Le côté gauche d'Acer Ring contrôle le volume et le côté droit affiche les signets du navigateur.

Quatre raccourcis autour du centre de l'anneau démarrent vos applis préférées.

```
. . . . . . . . . . . . . . . . . .
Remarque : Ouvrez APPLIS > Paramètres > Ring pour changer ces 
raccourcis.
and a diam
```
#### Capture d'écran

Appuyez sur le raccourci **Capture d'écran** pour enregistrer une image de l'écran actuel. Appuyez sur la miniature pour afficher l'image immédiatement, ou ouvrez la **Galerie** pour voir l'album **Captures d'écran**.

#### Rechercher

Appuyez sur le centre de l'anneau pour rechercher sur votre DA220HQL ou sur Internet.

### Le menu des applis

Le menu des applis affiche les applications et widgets disponibles sur votre DA220HQL.

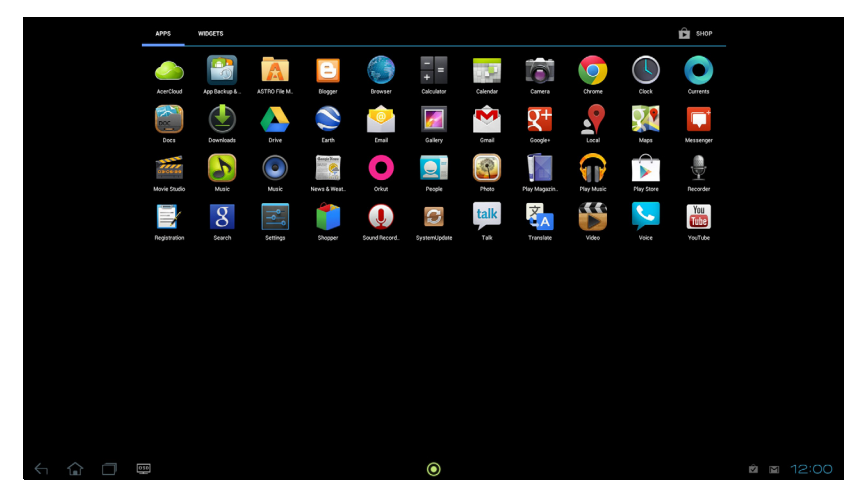

Les applis sont affichées par ordre alphabétique. Si plus d'applis sont disponibles, un aperçu de la deuxième page sera affiché sur le côté de l'écran. Balayez l'aperçu vers le centre de l'écran pour changer de page.

Vous pouvez également balayer vers la gauche pour voir plus d'applications. Lorsque vous êtes sur la dernière page d'applications, balayez vers la gauche pour voir les widgets disponibles sur votre DA220HQL. V[oir « Personnaliser l'écran](#page-16-0)  [d'accueil » à la page](#page-16-0) 17.

Appuyez sur l'icône **Magasin** pour ouvrir *Google Play.*

**Remarque :** Toutes les images sont uniquement à titre de référence. Les applications installées sur votre DA220HQL peuvent être différentes des applications figurant sur les illustrations.

#### Ajouter une application à un écran d'accueil

Appuyez et maintenez sur une icône pour ajouter un raccourci vers l'un de vos écrans d'accueil. Lorsqu'un raccourci est sélectionné, les miniatures des écrans d'accueil sont présentées dessous la liste des applications, faites simplement glisser le raccourci sur un écran.

### Zone de statut et de notification

Les icônes de statut et de notification sont présentées dans le coin inférieur droit de l'écran.

Cette zone contient diverses icônes pour vous informer de l'état de votre DA220HQL. Les icônes sur le côté droit de l'horloge indiquent l'état de connectivité. Le côté gauche l'horloge affiche les icônes de notification des événements.

Appuyez la zone de notification pour afficher plus d'informations de statut. Les boutons de contrôle vous permettent d'appuyer pour activer (bleu) ou désactiver (blanc) les fonctionnalités.

Certains résumés d'événement comprennent des contrôles au-dessous de la zone principale de statut, telles que les contrôles média si la musique est lue.

#### Icônes de statut et de notification

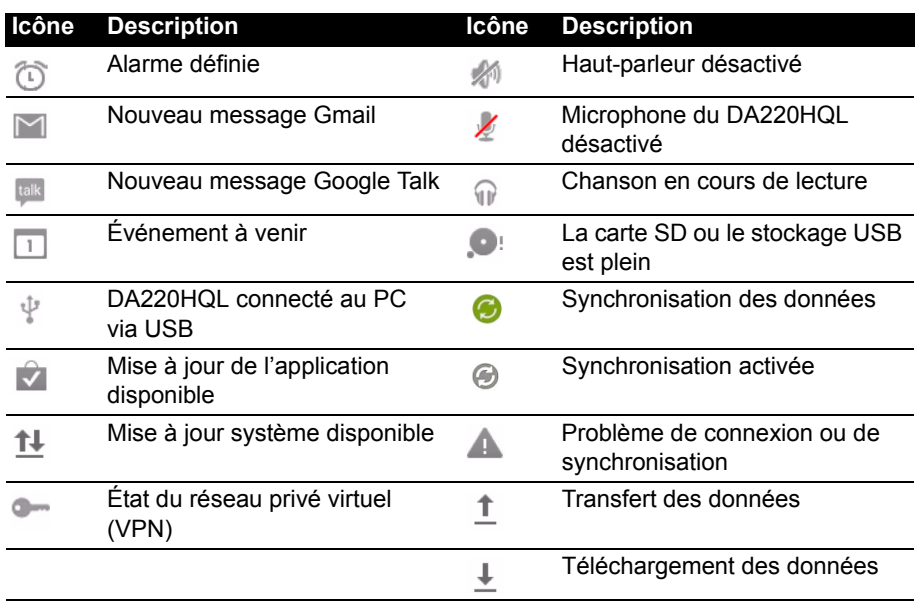

#### Icônes de notification

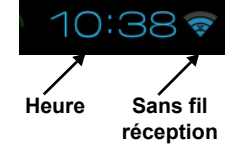

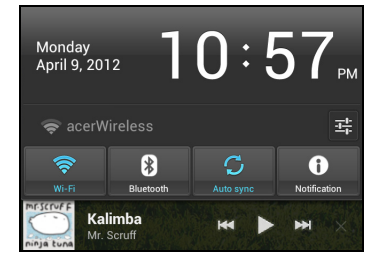

Icônes de connexion

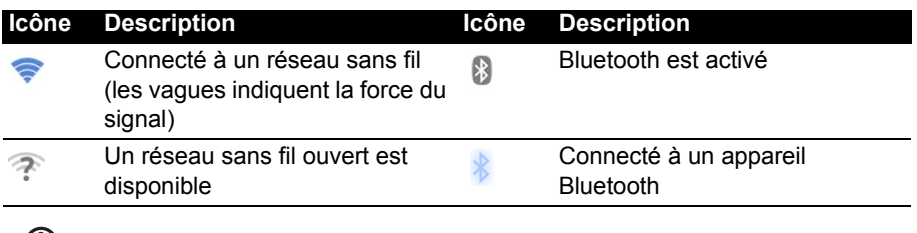

 $(!) \cdot \cdot \cdot \cdot \cdot \cdot$ . . . . . . . . . . . . . . . . . **Remarque :** Les icônes de connexion réseau sont bleues si vous avez un compte Google actif.

#### <span id="page-16-1"></span><span id="page-16-0"></span>Personnaliser l'écran d'accueil

Vous pouvez personnaliser votre écran d'accueil en ajoutant ou supprimant les raccourcis ou widgets des applications, et en changeant le fond d'écran.

#### Ajouter ou supprimer des raccourcis ou widgets

Pour ajouter des raccourcis ou widget, appuyez sur l'icône **Applis** dans le coin supérieur droit de l'écran d'accueil.

Le menu **APPLIS** contient une liste de raccourcis vers les applications que vous pouvez faire glisser vers un écran d'accueil.

Appuyez sur **WIDGETS** pour voir les petites applications et liens (comme des raccourcis personnalisés, des contacts ou des signets) que vous pouvez ajouter un écran d'accueil. Les widgets sont de petites applications qui affichent des informations constamment mises à jour, ou des raccourcis rapides vers des applications ou des fonctions spéciales.

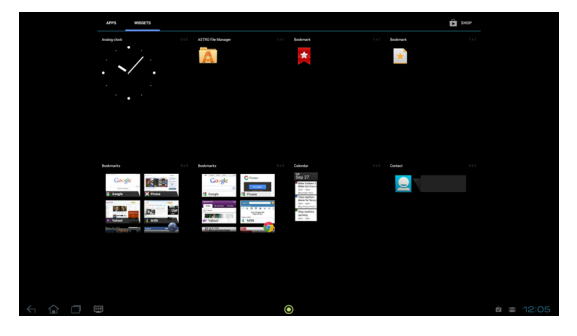

Pour déplacer un appli ou un widget sur l'écran d'accueil, appuyez et maintenez sur l'élément jusqu'à ce qu'il soit sélectionné. L'écran d'accueil s'ouvrira. Faites glisser l'élément vers n'importe quelle zone libre de l'écran.

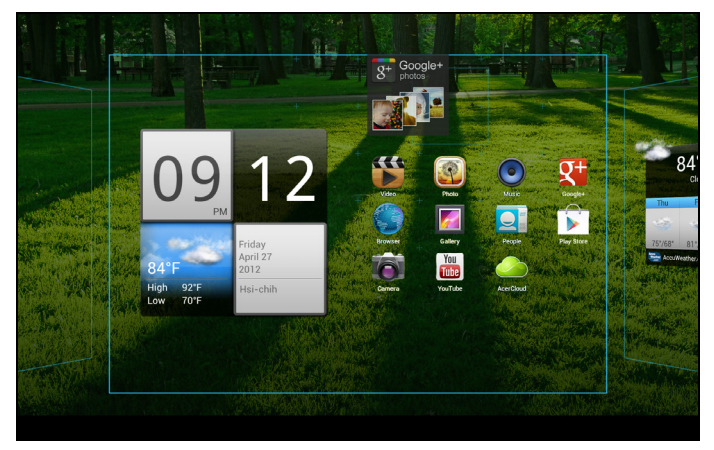

Pour déplacer l'élément vers un écran d'accueil différent, faites-le glisser sur le côté de l'écran, l'écran d'accueil passera sur l'écran dans cette direction. Relâchez l'élément quand il est correctement positionné.

#### Redimensionner un widget

La plupart des widgets peuvent être agrandis, pour pouvoir donner plus d'espace aux informations qui sont importantes pour vous. Après avoir placé un widget sur l'écran d'accueil, appuyez et maintenez pour le sélectionner. Quatre losanges apparaissent de chaque côté, appuyez et faites glisser le losange jusqu'à ce que le Widget soit à la bonne taille. Appuyez sur **Retour** pour terminer.

# **Remarque :** Tous les widgets peuvent être redimensionnés.

#### Supprimer un élément de l'écran d'accueil

Pour supprimer un élément de l'écran d'accueil, appuyez et Remove maintenez appuyé sur l'élément jusqu'à ce que l'option **Supprimer** apparaisse en haut de l'écran. Faites simplement glisser l'élément vers l'option **Supprimer**.

### Changer l'image de l'écran d'accueil

Appuyez et maintenez sur un espace ouvert sur l'écran d'accueil. Vous pouvez choisir un des groupes de fonds d'écrans préformatés, une des images stockées dans la Galerie, des fonds d'écran sélectionnés, ou un des fonds d'écran Live qui comportent des arrière-plans animés ou interactifs.

### <span id="page-18-0"></span>Le clavier de l'écran

Lorsque vous appuyez sur une zone de saisie du texte, un clavier à l'écran s'affiche. Appuyez simplement sur les touches pour saisir le texte.

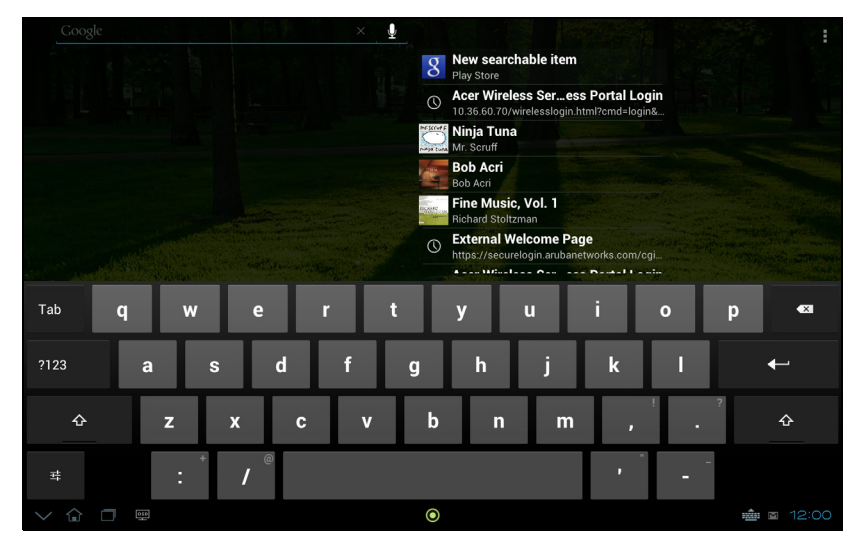

Appuyez sur le bouton **?123** pour voir les chiffres et les caractères spéciaux, puis sur la touche **~ \ {** pour plus d'options. Appuyez et maintenez enfoncée la touche pour sélectionner d'autres caractères (si disponibles pour cette touche), tels que des lettres accentuées ou symboles en rapport.

La disposition du clavier varie légèrement, selon l'application et les informations requises.

### Changer les paramètres du clavier Android

Pour utiliser une langue de clavier différente ou changer les paramètres, appuyez sur la touche **Options de saisie**, puis sélectionnez **Langues de saisie** ou **Paramètres du clavier Android**. Ces paramètres comprennent l'autocorrection et les sons du clavier.

굨

#### Texte prédictif ou autocorrection

Le clavier Android peut offrir une saisie du texte prédictif. Lorsque vous tapez les lettres d'un mot, une sélection s'affiche qui continue la séquence des lettres tapées, ou s'en rapproche étroitement, compte tenu des erreurs possibles. La liste de mots change après chaque appui de touche. Si le mot requis est affiché, vous pouvez appuyer dessus pour l'insérer dans le texte.

Pour activer ou désactiver le texte prédictif avec le clavier Android, appuyez sur la touche **Options de saisie**, puis sur **Paramètres du clavier Android**. Appuyez sur **Autocorrection** ou sur **Afficher les suggestions de correction** et sélectionnez une des options.

### Changer le clavier

Pour utiliser un différent type de clavier, appuyez sur l'icône **État du clavier**. Ceci ouvrera un menu listant les modes de saisie du texte disponibles sur votre DA220HQL. Appuyez sur votre mode de saisie préféré.

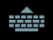

Généralement, trois options sont disponibles : **Clavier Android**, **Saisie vocale Google** et **Saisie de texte XT9**. Sélectionnez **Configure les modes de saisie** pour ajouter (ou supprimer) des dispositions du clavier ou des langues dans cette liste.

#### Saisie de texte XT9

Le clavier XT9 offre une alternative au clavier Android.

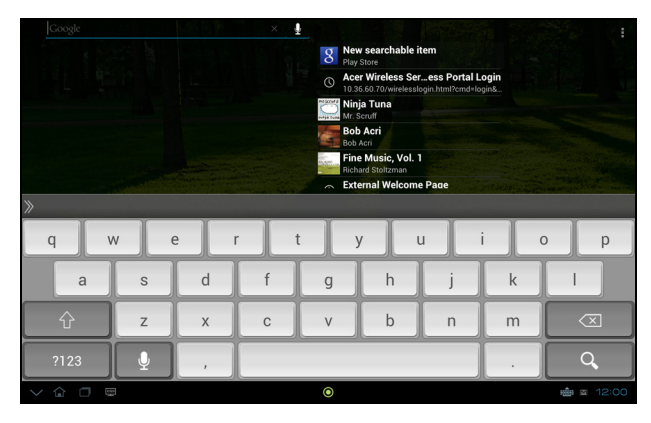

Appuyez sur le bouton **?123** pour voir les chiffres et les caractères spéciaux, puis sur la touche **ALT** pour plus d'options. Appuyez et maintenez enfoncée la touche pour sélectionner d'autres caractères (si disponibles pour cette touche), tels que des lettres accentuées ou symboles en rapport.

Les touches supplémentaires varient selon le type de texte saisi, par exemple une touche pour ajouter une émoticône est disponible lors de la saisie d'un message. Comme les autres touches, appuyez et maintenez enfoncée pour voir si d'autres options sont disponibles.

#### Assistance textuelle

Le clavier XT9 standard a diverses fonctionnalités qui vous aident à entrer le texte correct. Pour utiliser ces fonctions, appuyez sur l'icône **État du clavier**. Ceci ouvrera un menu listant les méthodes de saisie du texte disponibles sur votre DA220HQL. Appuyez sur l'icône des paramètres à côté de l'entrée **Saisie de texte** 

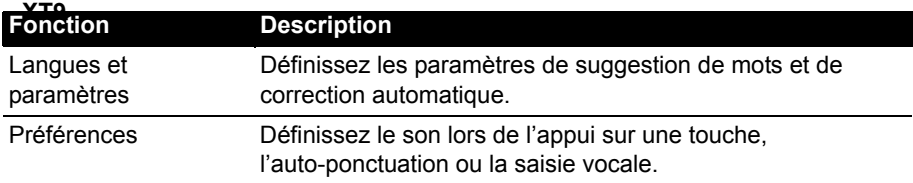

# <span id="page-20-0"></span>Éditer le texte

Vous pouvez sélectionner et éditer le texte dans certaines applications, comme le texte que vous avez entré dans un champ de texte. Le texte sélectionné peut être coupé ou copié et plus tard collé dans la même application, ou dans une application différente.

**Remarque :** Certaines applications peuvent ne pas prendre en charge la sélection du texte, ou seulement la prendre en charge dans certaines zones. D'autres applications offrent des commandes spécialisées pour sélectionner du texte.

#### Sélectionner le texte

Pour sélectionner le texte que vous voulez couper, copier, supprimer ou remplacer :

1. Appuyez sur le texte que vous souhaitez sélectionner. Si vous pouvez sélectionner ce texte, un curseur est inséré au-dessous du texte.

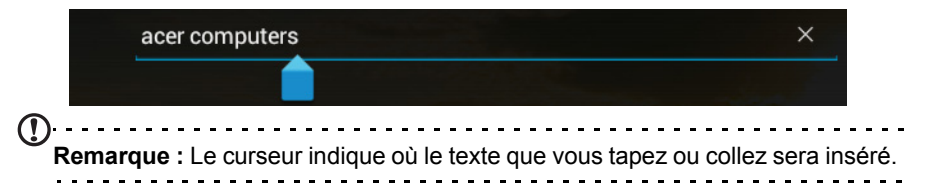

2. Appuyez et maintenez sur le texte ou mot que vous souhaitez sélectionner. Le texte sélectionné est en surbrillance, avec un onglet à chaque extrémité de la sélection.

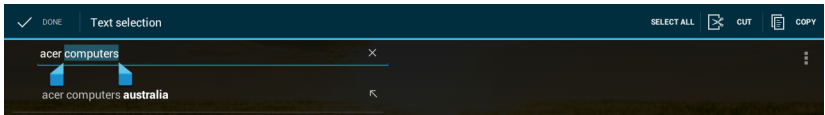

- 3. Faites glisser l'un des onglets pour agrandir ou réduire la quantité de texte sélectionné, ou appuyez sur **Sélectionner tout**.
- 4. Pour couper ou copier le texte, appuyez sur le bouton **COUPER** ou **COPIER**.

### Insérer du texte

Pour saisir du nouveau texte ou ajouter du texte que vous avez copié :

1. Appuyez sur le texte que vous souhaitez sélectionner. Si vous pouvez sélectionner ce texte, un curseur est inséré au-dessous du texte.

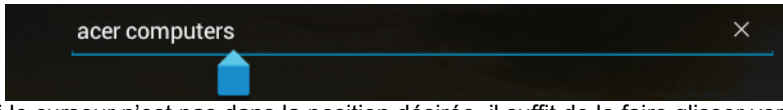

2. Si le curseur n'est pas dans la position désirée, il suffit de le faire glisser vers la position correcte.

Si vous avez précédemment copié (voir ci-dessous) le texte, appuyez où vous voulez insérer le texte. Un bouton **COLLER** apparaît brièvement au-dessus du curseur. Appuyez sur le bouton pour coller le texte.

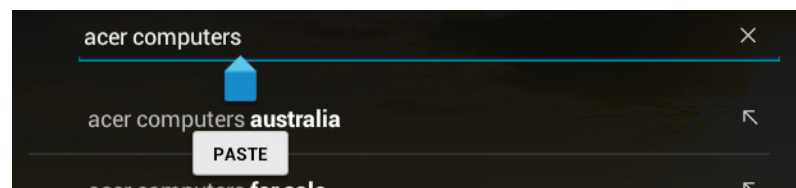

Pour remplacer un mot, appuyez deux fois sur le mot. Un bouton **COLLER** apparaît au-dessus du mot. Appuyez sur le bouton pour coller et remplacer le texte.

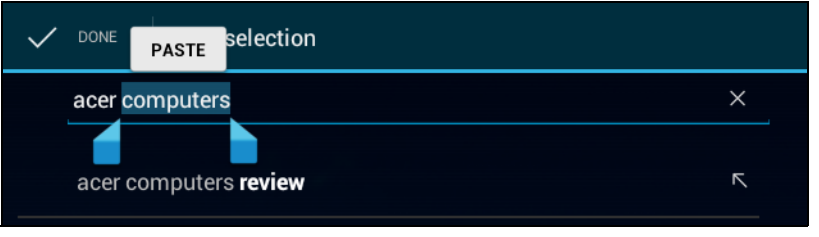

- 3. Modifiez le texte : Tapez, collez ou supprimez le texte.
- 4. Appuyez sur **Entrée** sur le clavier (ou appuyez sur  $\Box$  q sur le clavier XT9).

### <span id="page-22-0"></span>Verrouiller votre DA220HQL

Si vous n'allez pas utiliser votre DA220HQL pendant un moment, appuyez brièvement sur le bouton d'alimentation pour verrouiller l'accès. Cela économise l'énergie et assure que votre DA220HQL n'utilise pas un service de manière non intentionnelle. Votre DA220HQL se verrouillera automatiquement s'il n'est pas utilisé quelques temps. Pour changer le délai, appuyez sur **APPLIS** > **Paramètres** > **Affichage** > **Veille**.

### <span id="page-22-2"></span>Réveiller votre DA220HQL

Si l'écran est éteint et que le DA220HQL ne réagit pas à un appui sur l'écran, alors il a été verrouillé et est en mode veille.

#### Options de sécurité

Pour plus de sécurité, vous pouvez définir un code ou un numéro qui doit être entré pour accéder au DA220HQL, comme un schéma de déverrouillage (un ensemble de points qui doivent être appuyés dans le bon ordre). Ouvrez l'écran d'accueil et appuyez sur **APPLIS** > **Paramètres** > **Sécurité** > **Verrouillage de l'écran**.

**Remarque :** Si vous oubliez un schéma de déverrouillage, veuillez consulter **[« Schéma de déverrouillage » à la page 62](#page-61-1)**.

### <span id="page-22-1"></span>Arrêter votre DA220HQL

Si vous n'utiliserez pas votre DA220HQL pendant une longue période de temps, éteignez-la pour économiser la batterie. Pour éteindre votre DA220HQL (même quand verrouillé), appuyez pendant une seconde sur le bouton d'alimentation. Il vous sera alors demandé de confirmer l'arrêt. Pour forcer l'arrêt, appuyez et maintenez le bouton d'alimentation pendant quatre secondes.

# <span id="page-23-0"></span>**Connecter des périphériques à votre DA220HQL**

### <span id="page-23-1"></span>Brancher au secteur

<span id="page-23-5"></span>Voir « [Allumer votre](#page-8-2) DA220HQL » à la page 9.

### <span id="page-23-2"></span>Connecter à un PC comme moniteur

Votre DA220HQL a un port micro HDMI, qui peut être utilisé pour le connecter à un ordinateur ou un lecteur vidéo.

Utilisez un câble HDMI avec un connecteur micro HDMI ou un câble HDMI standard et un adaptateur HDMI à micro HDMI pour connecter l'affichage à un ordinateur ou un lecteur vidéo.

Pour utiliser le DA220HQL comme un moniteur à écran tactile, vous devez également connecter un câble USB entre un ordinateur et le port micro USB sur le coin inférieur gauche de votre DA220HQL.

Voir « Utiliser votre DA220HQL [comme moniteur » à la page](#page-26-3) 27.

### <span id="page-23-3"></span>Insérer une carte microSD (option)

Vous pouvez une carte microSD pour augmenter le stockage de votre appareil.

**Remarque :** Votre DA220HQL prend uniquement en charge les cartes microSD qui utilisent le système de fichiers FAT ou FAT32.

- 1. Trouvez le logement de carte microSD. [Voir « Panneau arrière » à la page 8](#page-7-0).
- 2. Alignez la carte correctement et poussez-la dans le logement.
- 3. Assurez-vous que la carte microSD est insérée entièrement dans le logement de carte.

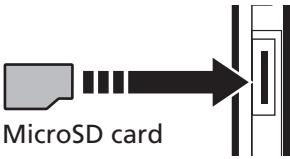

Vérifiez la capacité de la carte dans la section **Carte SD externe** de **APPLIS** > **Paramètres** > **Stockage**.

### <span id="page-23-4"></span>Connecter un périphérique USB à votre DA220HQL

Les périphériques USB sont pris en charge, comme un clavier, une souris, un contrôleur de jeu, un appareil photo numérique ou des périphériques de stockage USB, via les ports USB. [Voir « Vue arrière » à la page](#page-6-0) 7.

Comme la plupart des claviers, souris, contrôleurs de jeu USB sont conçus pour les ordinateurs et systèmes d'exploitation de bureau, certaines touches peuvent ne pas fonctionner.

#### Accéder aux fichiers sur un périphérique de stockage USB

**Remarque :** Votre DA220HQL prend uniquement en charge les périphériques de stockage USB qui utilisent les systèmes de fichiers FAT ou FAT32.

Vous pouvez accéder aux fichiers multimédia (photos, musique et vidéo) sur les périphériques de stockage USB avec les applis multimédia de votre DA220HQL. Pour un accès plus souple, des applis 'gestion des dossiers' sont disponibles dans Google Play Store.

**Attention : Avant de retirer le stockage USB, vérifiez que votre appareil n'utilise pas les données sur le périphérique de stockage USB.**

**Remarque :** Veuillez vérifier les mises à jour du logiciel du DA220HQL qui peuvent ajouter la prise en charge pour des périphériques USB

supplémentaires. Voir « Mise [à jour du système d'exploitation de](#page-59-2) votre [DA220HQL](#page-59-2) » à la page 60.

### <span id="page-24-0"></span>Transférer les fichiers entre votre DA220HQL et un PC

Votre DA220HQL et tous les périphériques de stockage connectés peuvent être accédés depuis un PC avec une connexion USB.

#### Connecter à un PC comme périphérique de stockage USB

Téléchargez et installez la dernière version du pilote USB sur votre ordinateur avant de connecter votre DA220HQL à l'ordinateur. Visitez **www.acer.com** pour le dernier pilote : Cliquez **Assistance**, **Télécharger**, **DA220HQL**. Sélectionnez le modèle de votre DA220HQL, puis l'onglet **Pilote**, sélectionnez **USB** et acceptez le téléchargement.

Cela permet de transférer vos données personnelles vers, ou depuis, votre PC, en utilisant l'explorateur de fichiers de votre PC.

Branchez le connecteur micro USB dans le port micro USB sur le coin inférieur gauche de votre DA220HQL et branchez l'autre extrémité du câble USB dans un port USB sur votre PC.

Après un court délai, la mémoire interne de votre DA220HQL sera visible comme **Appareil mobile** dans l'explorateur de fichiers de votre PC. Sélectionnez l'icône **Acer DA220HQL** pour voir la mémoire interne de votre DA220HQL et toute mémoire supplémentaire (carte SD ou périphériques USB) connectée à votre DA220HQL.

### <span id="page-25-0"></span>Connecter à un routeur ou modem

Votre DA220HQL a un port Ethernet, qui peut être utilisé pour le connecter à un réseau.

Utilisez un câble Ethernet pour connecter l'affichage à un routeur ou un modem qui permet d'accéder à Internet.

Pour les paramètres Ethernet, appuyez sur **APPLIS** > **Paramètres** > **Ethernet**.

### <span id="page-25-1"></span>Connecter un appareil Bluetooth

Seuls les casques stéréo A2DP (lecture seulement, sans microphone) sont pris en charge. Veuillez vérifier les mises à jour du logiciel du DA220HQL qui peuvent ajouter la prise en charge pour des périphériques Bluetooth supplémentaires.

Pour les paramètres Bluetooth, appuyez sur **APPLIS** > **Paramètres** > **Bluetooth**.

Activez Bluetooth et appuyez sur **Rechercher des appareils** pour rechercher les appareils à proximité.

 $\bigcap \cdot \cdot \cdot \cdot \cdot \cdot \cdot \cdot \cdot \cdot \cdot \cdot \cdot \cdot \cdot \cdot \cdot$ **Remarque :** Veuillez vérifier les mises à jour du logiciel du DA220HQL qui peuvent ajouter la prise en charge pour des périphériques Bluetooth supplémentaires. Voir « Mise [à jour du système d'exploitation de](#page-59-2) votre [DA220HQL](#page-59-2) » à la page 60.

# <span id="page-26-3"></span><span id="page-26-0"></span>**Utiliser votre DA220HQL comme moniteur**

Votre DA220HQL fournit un port micro HDMI. Vous pouvez connecter un ordinateur ou appareil de lecture à votre DA220HQL, et l'utiliser comme un moniteur. Voir [« Connecter à un PC](#page-23-5) comme moniteur » à la page 24.

Pour utiliser le DA220HQL comme un moniteur à écran tactile, vous devez également connecter un câble USB entre un ordinateur et le port micro USB sur le coin inférieur gauche de votre DA220HQL.

# <span id="page-26-4"></span><span id="page-26-1"></span>Affichage à l'écran (OSD)

Les commandes OSD affichent les paramètres. Vous pouvez régler le volume, le contraste et la luminosité, les paramètres de son surround et permuter à l'entrée HDMI.

### Ouvrir l'OSD

Lorsque vous utilisez Android, appuyez sur l'icône **OSD** dans le coin inférieur droit de l'écran d'accueil.

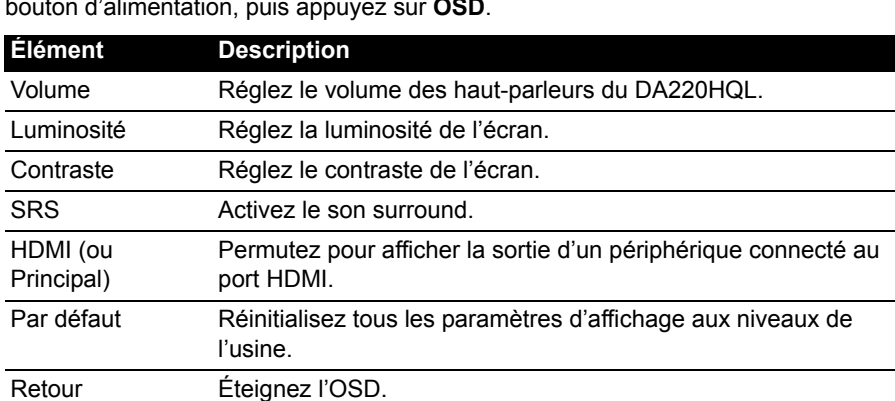

Lorsque vous utilisez votre DA220HQL comme moniteur, appuyez et maintenez le bouton d'alimentation, puis appuyez sur **OSD**.

### <span id="page-26-2"></span>Afficher l'entrée HDMI

Après avoir connecté un périphérique HDMI à votre DA220HQL, activez le signal HDMI sur l'appareil et appuyez sur l'icône OSD. Appuyez sur HDMI pour voir le signal HDMI.

**Remarque :** Seul l'affichage fonctionnera. D'autres fonctions, telles que la webcam ou les ports USB, ne fonctionneront pas. Cependant, vous pouvez connecter un câble USB pour utiliser le DA220HQL comme moniteur tactile.

### <span id="page-27-0"></span>Retourner à Android

Pour retourner Android, appuyez et maintenez le bouton d'alimentation, appuyez sur **OSD**, puis sur **Principal**.

### <span id="page-28-1"></span><span id="page-28-0"></span>Gérer les connexions Wi-Fi

Si vous n'avez pas connecté à un réseau Wi-Fi lors du premier démarrage de votre DA220HQL, ou si vous voulez vous connecter à un nouveau réseau, appuyez sur **APPLIS** > **Paramètres** > **Wi-Fi** pour gérer vos paramètres de connexion. Vous pouvez également appuyer sur l'icône d'état Wi-Fi dans le coin inférieur droit de l'écran.

Si le Wi-Fi n'est pas activé, appuyez sur le commutateur Wi-Fi **ACT** et attendez que votre DA220HQL détecte les réseaux à proximité. Appuyez sur le nom de votre réseau et entrez un mot de passe de sécurité, si nécessaire.

### <span id="page-28-2"></span>Naviguer sur Internet

Afin de naviguer sur Internet avec votre DA220HQL, vous devez être connecté à un réseau ou modem avec une connexion active à Internet.

#### Utiliser le navigateur

Pour commencer à naviguer, appuyez sur **Navigateur** sur l'écran d'accueil, ou ouvrez le menu des applications et sélectionnez **Navigateur**. Pour entrer l'adresse d'un site Web, appuyez sur la zone d'adresse en haut de la page. Entrez l'adresse en utilisant le clavier et appuyez sur **Entrée** (ou appuyez sur so sur le clavier XT9).

Pour afficher votre historique de navigation, les favoris ou les sites régulièrement visités, ouvrez le navigateur puis appuyez sur l'icône des favoris dans le coin supérieur droit.

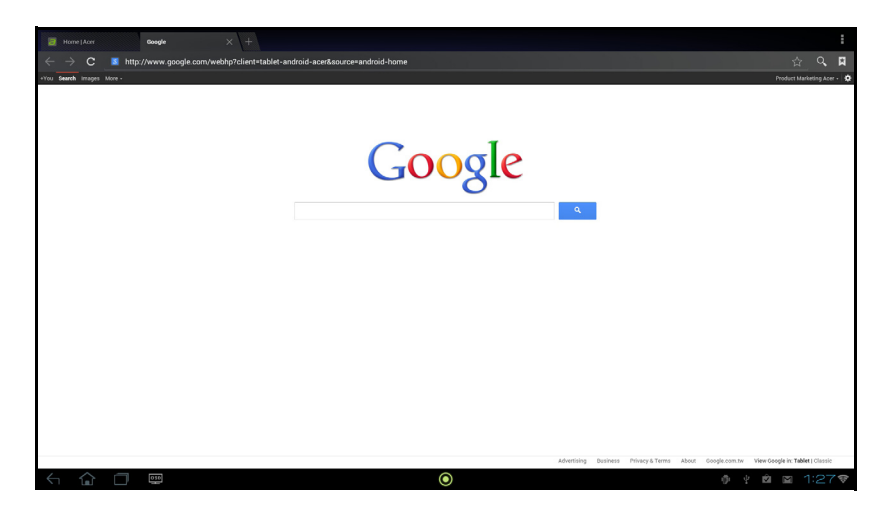

Vous pouvez ouvrir plusieurs onglets. Quand une page est ouverte, appuyez sur le petit onglet avec un signe plus. Appuyez simplement sur l'un des onglets en haut de l'écran pour changer de page.

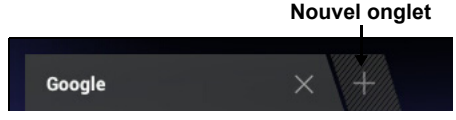

Pincez pour le zoom avant/arrière sur les pages. Appuyez et maintenez un élément sur une page pour ouvrir un menu contextuel.

#### <span id="page-29-2"></span>Recherche vocale

Avec les actions vocales, vous pouvez envoyer des messages électroniques, trouver l'itinéraire vers des adresses, rechercher sur Internet et même vous envoyer une note à vous-même en utilisant votre voix. Appuyez sur le microphone sur l'écran d'accueil pour les recherches vocales. Lorsque l'invite **Parler maintenant** s'affiche, formulez votre commande ou requête.

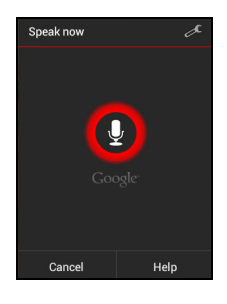

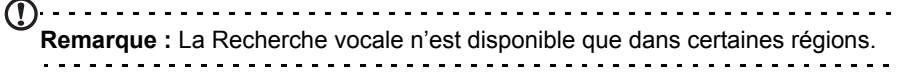

### <span id="page-29-0"></span>Configurer Gmail

- 1. Assurez-vous que votre DA220HQL est connectée à Internet.
- 2. Depuis le menu Applications, appuyez sur **Gmail**.

Si vous n'avez pas entré une adresse de compte Gmail et votre mot de passe lorsque vous avez démarré votre DA220HQL pour la première fois, suivez les instructions.

**Remarque :** Vous devez activer un compte Google avant de pouvoir utiliser Gmail.

### <span id="page-29-1"></span>Composer un message électronique

- 1. Assurez-vous que votre DA220HQL est connectée à Internet.
- 2. Ouvrez le menu des applications, appuyez sur **Gmail**.
- 3. Appuyez sur l'icône **Composer** (affichée à droite).
- 4. Entrez les adresses de messagerie des destinataires, l'objet et le message.

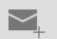

5. Quand vous avez fini de composer votre message, appuyez sur **Envoyer**.

# <span id="page-30-0"></span>Configurer l'application E-mail

L'application E-mail vous permet d'accéder à votre courrier électronique de la plupart des fournisseurs de messagerie. La plupart des comptes peuvent être configurés en deux étapes. Ouvrez le menu des applications puis appuyez sur **E-mail** pour commencer à configurer l'accès à votre messagerie électronique.

Si nécessaire, entrez votre adresse de message, puis appuyez sur **Configuration manuelle** pour entrer les paramètres manuellement. Appuyez sur **Suivant** pour terminer le processus de configuration.

La fonction de boîte de réception combinée de votre DA220HQL permet de consulter les messages électroniques de plusieurs comptes dans une seule boîte de réception.

## <span id="page-30-1"></span>Applications en ligne

Votre DA220HQL offre une variété d'applications préinstallées. Nombreuses d'entre elles requièrent une certaine forme d'accès à Internet.

Ces applications peuvent comprendre :

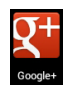

#### Google+

Restez en contact avec vos amis et votre famille, personnalisez votre profil très propre, et plus encore avec le service de réseau social de Google.

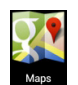

#### Maps

Obtenez un itinéraire facile à suivre avec Google Maps.

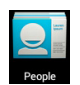

#### Contacts

Organiser les personnes dans votre vie avec ce gestionnaire de contacts, qui se synchronise avec votre compte Google Mail.

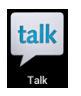

#### Talk\*

Discutez avec vos amis, avec du texte, du son et de la vidéo.

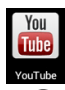

 $\left( \mathbf{I} \right)$ 

#### YouTube\*

Affichez les vidéos les plus regardées et les plus discutées sur YouTube.

--------------**Remarque :** Les applications installées peuvent varier selon votre région.

### Google Play

**Remarque :** Google Play peut ne pas être disponible dans tous les pays et

toutes les régions.

Vous devez activer un compte Google avant d'utiliser Google Play. Lorsque vous accédez à Google Play pour la première fois, veuillez lire et accepter les Termes de service.

Appuyez sur **Play Store** depuis l'écran d'accueil ou le menu des applications pour ouvrir *Google Play*. Ici, vous pouvez obtenir divers programmes additionnels et applications pour améliorer les fonctionnalités de votre DA220HQL.

 $\cup$ 

**Remarque :** Le contenu et la conception de Google Play varient selon la région. Par exemple, dans certaines régions, vous pouvez aussi rechercher et acheter des livres ou de la musique. Les mises à jour peuvent ajouter de nouvelles catégories ou changer la façon de naviguer sur Google Play à tout moment.

Vous pouvez parcourir Google Play par catégorie ou appuyez sur l'icône de recherche pour rechercher une application spécifique.

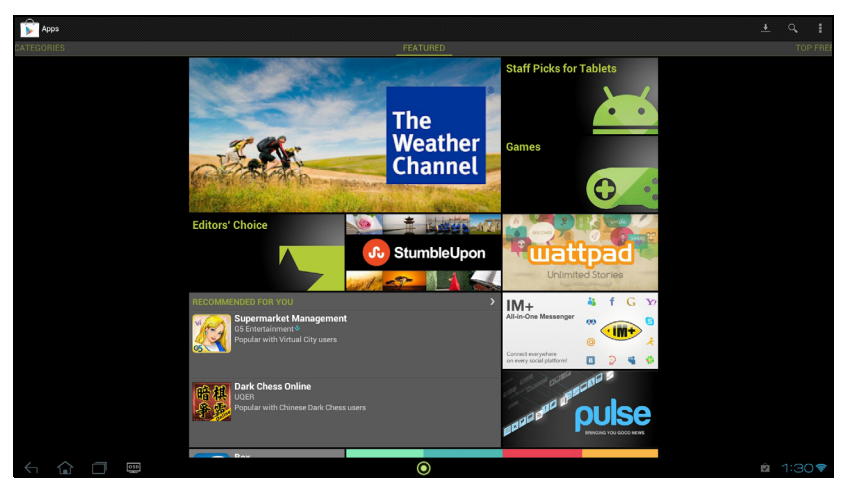

Lorsque vous avez sélectionné une application, appuyez sur le bouton **TÉLÉCHARGER** pour télécharger et installer l'application. On vous dira quels services (information de contact, accès sans fil, etc.) auxquels l'application nécessite un accès afin de fonctionner correctement. Si aucun de ces services ne semble inhabituel, appuyez sur **Accepter et télécharger** pour continuer l'installation.

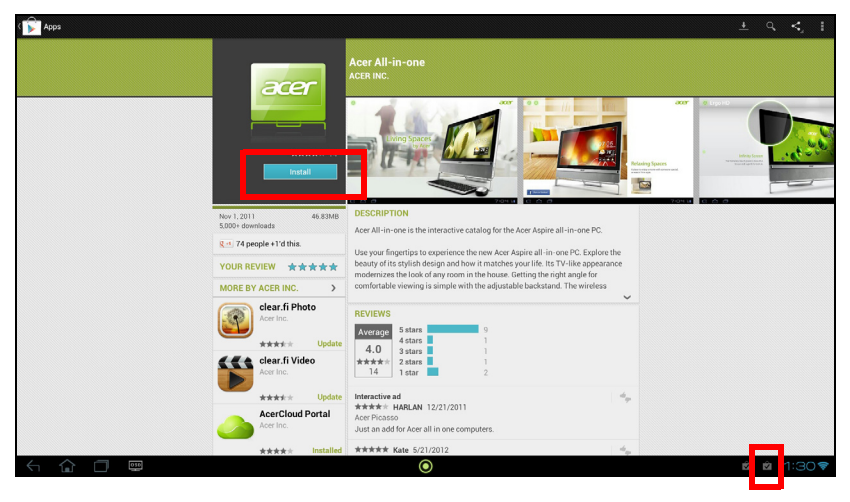

Vous pouvez consulter la progression du téléchargement à la fois dans la page de l'appli et dans la zone de statut du DA220HQL.

. . . . . . . . . . . . . **Important** : Certaines applications peuvent exiger un paiement avant que vous puissiez les télécharger. Vous aurez besoin d'un compte Google Checkout pour payer pour ces applications.

#### Utiliser les applications téléchargées

Une fois une application téléchargée et installée, vous pourrez les trouver dans les sections **APPLIS** ou **WIDGETS** du menu des applications.

Certaines applications fournissent à la fois une appli et des widgets, ou ne fournissent qu'un widget (sans icône d'application). [Voir « Personnaliser l'écran](#page-16-1)  [d'accueil » à la page](#page-16-1) 17.

#### Désinstaller les applications téléchargées

Une fois que vous avez téléchargé et installé une application, vous pouvez désinstaller l'application en appuyant et maintenant sur l'icône de l'application et en la faisant glisser vers la corbeille **Désinstaller** située dans le coin supérieur gauche de l'écran d'accueil.

```
------------------
Remarque : Supprimer une application de l'écran d'accueil supprime 
uniquement le raccourci.
```
Vous pouvez également aller aux **Paramètres** depuis le menu des applications et sélectionnez **Applis**. Appuyez sur l'application que vous voulez désinstaller, appuyez sur **Désinstaller** et confirmez.

#### Google Talk

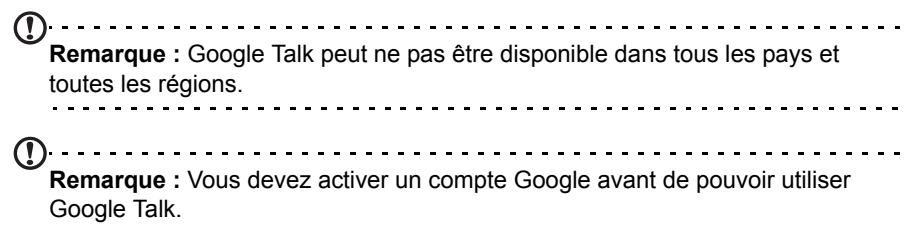

Appuyez sur **Talk** depuis le menu des applications pour ouvrir Google Talk. Ici vous pouvez voir une liste de vos contacts connectés aux services Google Talk. Appuyez sur un contact pour ouvrir une session de chat. Après vous être connecté, vous pouvez ouvrir une session de chat vidéo.

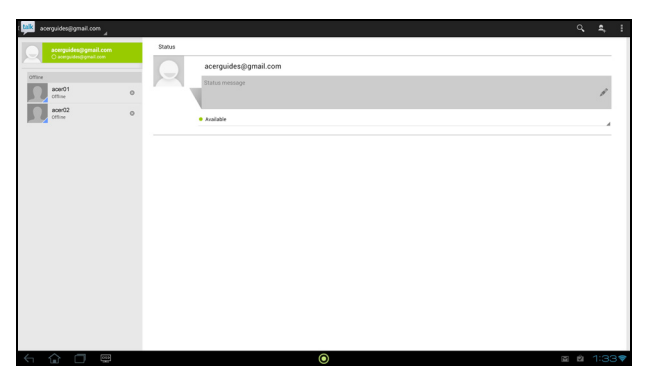

# Appuyez sur **Lecture aléatoire de toutes les chansons** pour lire une sélection

aléatoire, ou glisser dans les albums et appuyez pour afficher une liste de pistes. Appuyez sur le symbole de lecture ou sur une piste pour démarrer la lecture. Appuyez sur l'icône Musique pour retourner à la vue précédente.

Pour changer comment votre musique est affichée, appuyez sur la flèche à côté de **Récent**.

## <span id="page-34-1"></span><span id="page-34-0"></span>Lecture multimédia

Votre DA220HQL est équipé d'une multitude de programmes que vous pouvez utiliser pour apprécier les contenus multimédia.

#### Musique

Utilisez **Lire la musique** pour écouter de la musique et autres fichiers audio que vous pouvez télécharger ou copier depuis votre ordinateur.

Appuyez sur **APPLIS** > **Lire la musique** pour ouvrir l'application.

.<br>FineMusic, Vol. 1  $mr$  $c<sub>i</sub>$ ARD RD<br>TZMAN tung

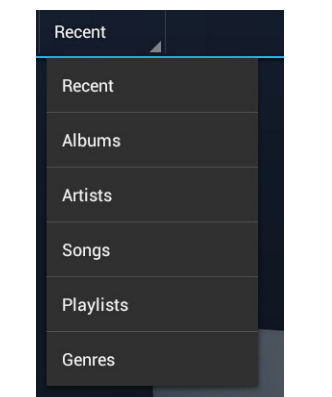

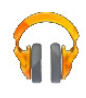

Selon votre sélection, votre bibliothèque musicale est affichée sous forme de grille de couvertures d'albums ou de liste de pistes.

). . . . . . . . . . **Remarque :** Vous pouvez retourner à la page d'accueil pendant la lecture de la musique ; une icône de la musique est affichée avec les icônes de notification. Appuyez sur cette icône pour contrôler la lecture.

#### <span id="page-35-0"></span>Acer clear fi

Avec Acer clear.fi, vous pouvez rechercher et diffuser le contenu multimédia à distance à partir, ou vers, d'autres appareils sur lesquels Acer clear.fi est installé.

**Remarque :** Tous les appareils doivent être connectés au même réseau sans fil.

Depuis l'écran d'accueil, appuyez sur **Photo**, **Vidéo** ou **Musique**.

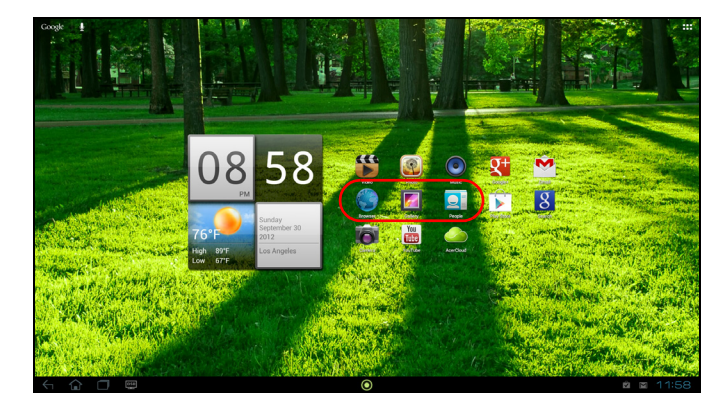

Vous pouvez également appuyer sur l'appli spécifique dans le menu des applications.

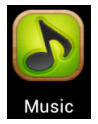

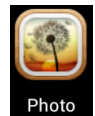

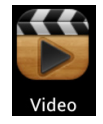

Acer clear.fi détectera automatiquement les appareils connectés au réseau et exécutant également Acer clear.fi. Appuyez sur la zone de liste déroulante dans le coin supérieur gauche de l'écran pour afficher ces appareils.

. . . . . . . . . . . . . . . . **Remarque :** Lors de l'ouverture de Musique, Photo ou Vidéo, le contenu de votre tablette sera toujours listé en premier par défaut.

Appuyez sur un des appareils connectés, puis parcourez les fichiers multimédia sur cet appareil connecté.

#### Photos clear fi

Appuyez sur l'album photo pour afficher les miniatures. Appuyez et maintenez sur un album ou une photo miniature pour afficher le panneau de menu.

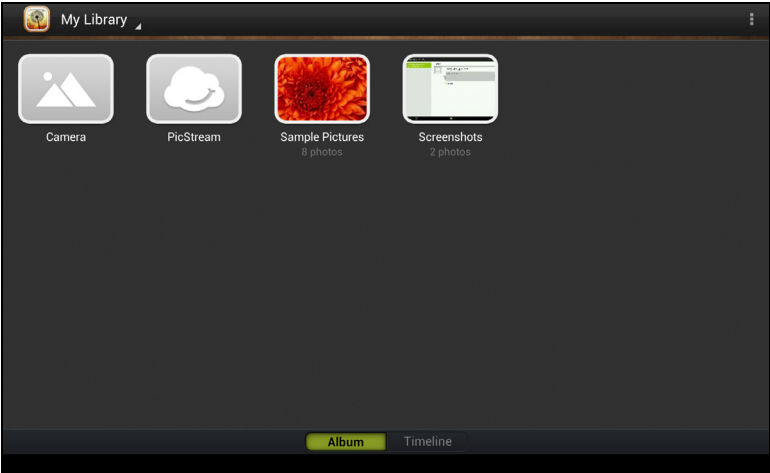

Vous pouvez afficher les photos trouvées sur l'un des appareils connectés et les enregistrer. Après avoir sélectionné le fichier ou album, appuyez sur le bouton **Partager** pour transférer une photo sur Evernote, Google+ ou Picasa. Vous avez également l'option de l'envoyer à votre compte Gmail, de transférer le fichier via Bluetooth, ou de l'imprimer avec Acer Print.

#### Vidéos clear.fi

Appuyez sur un dossier pour afficher les miniatures. Appuyez et maintenez sur un dossier ou une miniature de vidéo pour afficher le panneau de menu.

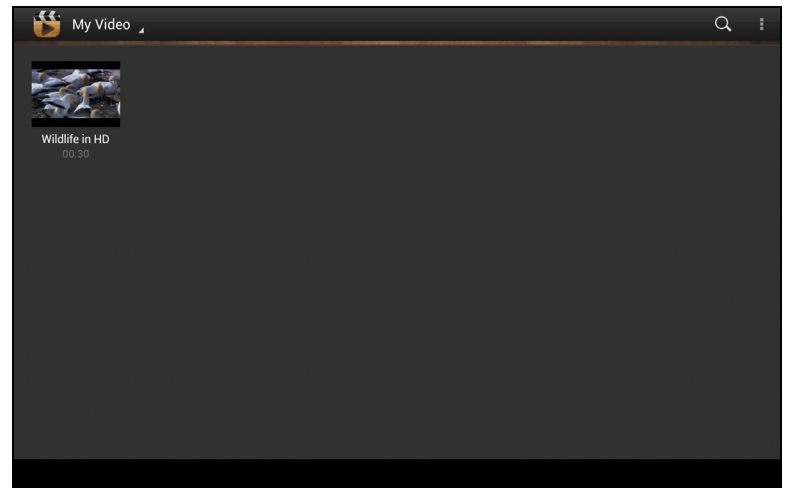

Vous pouvez lire les vidéos trouvées sur l'un des appareils connectés et les enregistrer.

Remarque : Le lecteur vidéo Acer clear.fi ne lit que les fichiers MP4. Veuillez vérifier les mises à jour du logiciel de la tablette qui peuvent ajouter la prise en charge pour d'autres types de vidéo. Voir « Mise [à jour du système](#page-59-2)  [d'exploitation de votre](#page-59-2) DA220HQL » à la page 60.

Après avoir sélectionné le fichier vidéo, appuyez sur le bouton **Partager** pour transférer le fichier sur Evernote ou YouTube. Vous avez également l'option de l'envoyer à votre compte Gmail ou de transférer le fichier via Bluetooth.

#### Musique clear.fi

Appuyez sur un dossier pour lister les fichiers audio. Appuyez et maintenez sur un dossier ou un fichier audio pour afficher le panneau de menu.

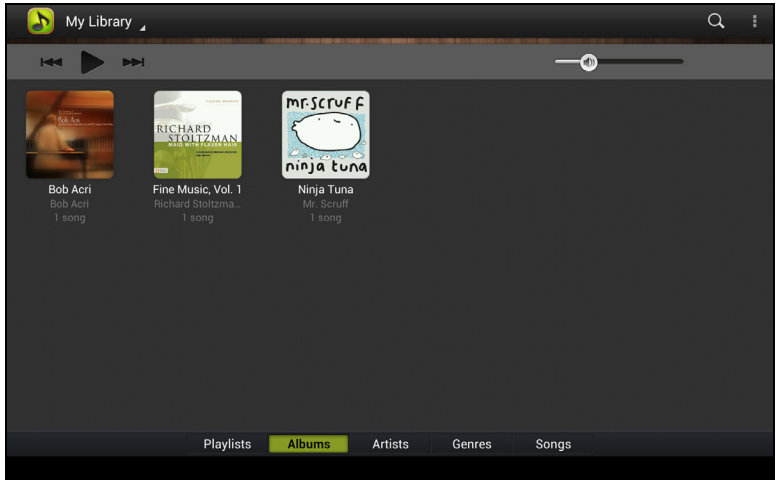

Vous pouvez écouter un des fichiers audio trouvés sur l'un des appareils connectés et les enregistrer. Pour enregistrer un fichier audio ou un dossier, sélectionnez-le et appuyez sur le bouton **Enregistrer**. Votre tablette est la destination par défaut. Pour modifier les destinations, appuyez sur le bouton **Destination**, puis appuyez sur les appareils souhaités.

### <span id="page-37-0"></span>Serveur média

Votre DA220HQL peut faire fonction de serveur média numérique en utilisant la technologie UPnP. Cela signifie que vous pouvez l'utiliser pour envoyer du contenu multimédia vers d'autres appareils UPnP de divertissement à domicile qui sont connectés à un réseau personnel sans fil.

Pour configurer le serveur média, ouvrez le menu des applications et appuyez sur **Serveur média**.

Vous devez activer **Partager le contenu** avant de pouvoir utiliser le service.

Vous pouvez sélectionner de partager votre **Vidéo**, **Photo** ou **Musique**. Appuyez sur une catégorie pour contrôler les fichiers qui sont partagés.

### <span id="page-38-1"></span><span id="page-38-0"></span>Qu'est-ce que AcerCloud ?

AcerCloud est un service de nuage personnel qui vous permet d'accéder à vos fichiers sur Internet, et à assurer que vos fichiers les plus importants sont toujours à jour. Avec votre nuage personnel tous vos appareils (PC, tablette, téléphone) avec AcerCloud installés peuvent accéder aux fichiers de votre PC nuage principal. Pour plus d'information, veuillez visiter le site Web AcerCloud :

#### **www.acer.com/acercloud**

```
Remarque : Pour accéder aux fichiers sur d'autres appareils, votre PC nuage 
  doit être allumé et connecté à Internet. Si votre PC a Always Connect, votre 
  ordinateur peut être en mode veille, mais doit être connecté à une alimentation 
  (pas à une batterie).
```
### <span id="page-38-2"></span>Créer un ID AcerCloud

Si vous n'avez pas d'ID AcerCloud, vous devez d'abord vous inscrire à un compte AcerCloud. Prenez note de l'adresse e-mail et mot de passe que vous avez utilisés pour votre ID AcerCloud. Vous devez utiliser ces informations pour vous connecter au service AcerCloud depuis chaque appareil. Vous pouvez vous inscrire à un compte AcerCloud directement depuis votre appareil mobile ou PC de marque Acer en utilisant les étapes ci-dessous :

**Remarque** : Les instructions suivantes supposent que vous avez déjà AcerCloud installé sur votre ordinateur ou appareil Android. Si vous n'avez pas AcerCloud installé, vous pouvez le télécharger ici : **www.cloud.acer.com/ops/ downloads**

### Utiliser un appareil de marque Acer

1. Sur votre DA220HQL, ouvrez le menu des applications et appuyez sur **AcerCloud**. Appuyez sur **Inscrire un Acer ID**.

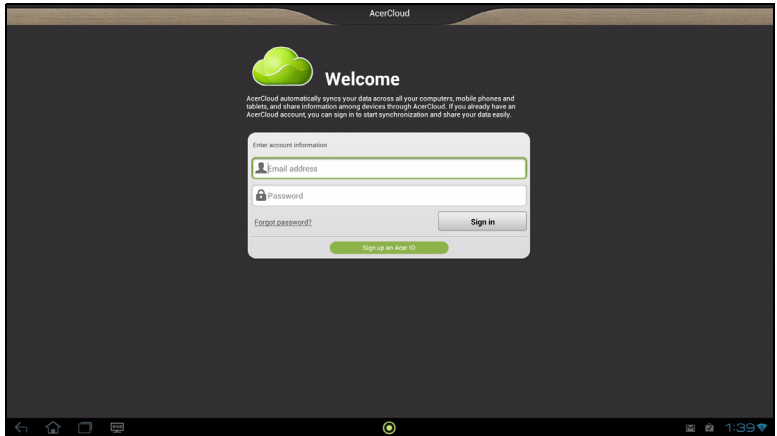

2. Entrez les informations demandées.

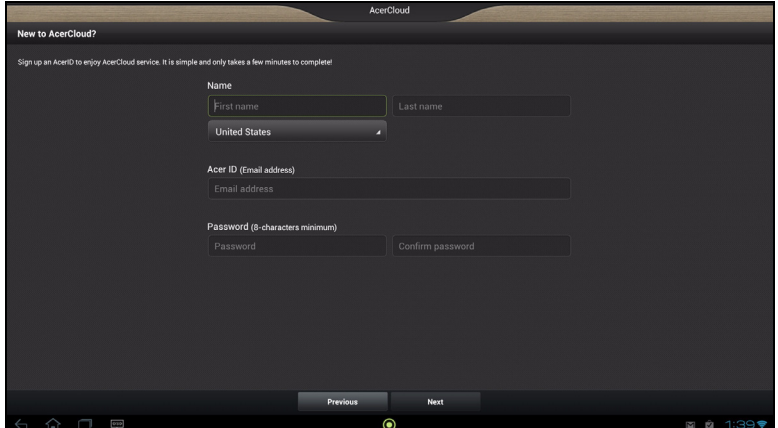

3. Cliquez sur le lien d'activation AcerCloud dans votre e-mail pour vérifier votre ID AcerCloud.

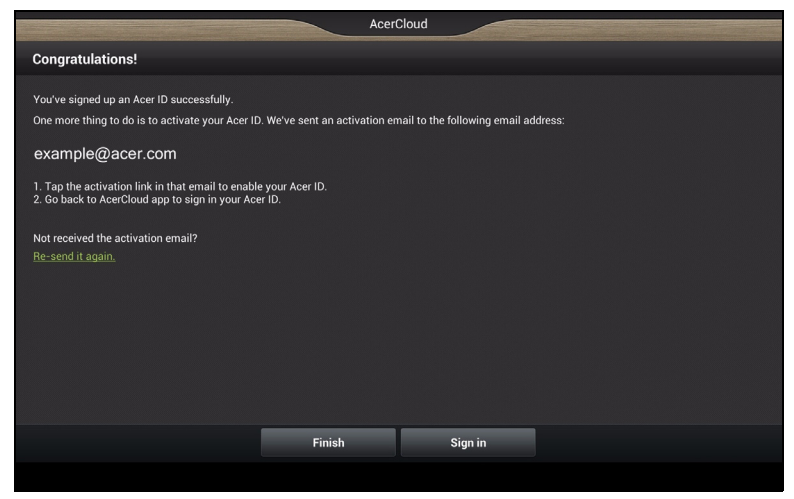

#### Utiliser un PC de marque Acer

- $\mathbb{O}$  ...... . . . . . . . . . . . . **Remarque** : Si vous avez plus d'un PC, vous devez utiliser le PC avec le plus de stockage comme votre PC nuage.
- 1. Ouvrez AcerCloud sur votre ordinateur et entrez vos informations, adresse e-mail et mot de passe.

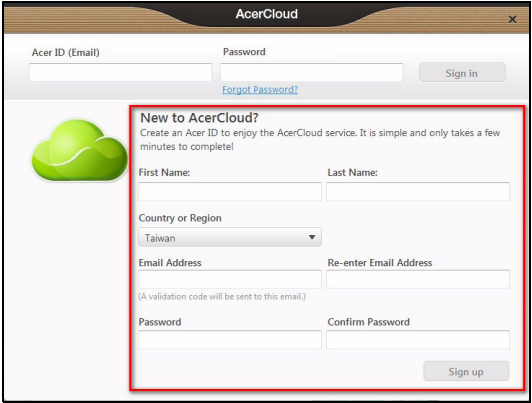

2. Vérifiez votre ID AcerCloud.

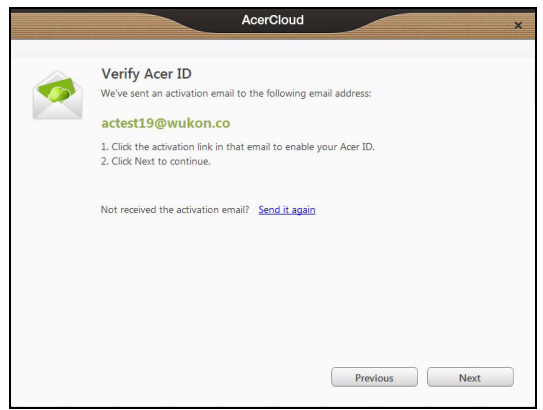

- 3. Cliquez sur le lien d'activation AcerCloud dans votre e-mail pour vérifier votre ID AcerCloud.
- 4. Ouvrez AcerCloud et cliquez sur **Suivant**.

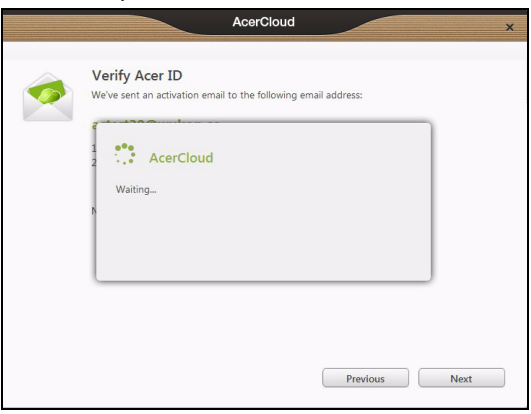

5. Définissez votre PC comme le PC nuage et cliquez sur **Suivant**.

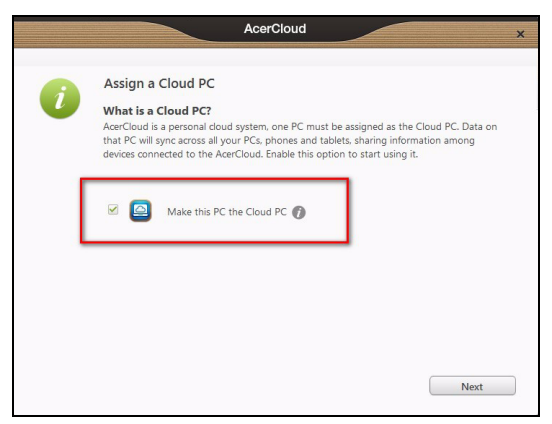

**Faire de ce PC le PC nuage** - Vous devez définir un (et un seul) PC comme votre PC nuage. Des copies de tout le contenu ajouté à votre nuage personnel (p.ex. avec PicStream) seront transférées à votre PC nuage, et le contenu de ce PC sera partagé pour vos autres appareils AcerCloud.

**Remarque** : Si vous avez déjà un PC nuage, ne sélectionnez PAS cette option.

Votre PC nuage doit être connecté à Internet et avoir un stockage suffisant pour tous votre contenu multimédia.

6. Cochez les case **PicStream** ([voir « PicStream » à la page](#page-44-1) 45) et **Transfert AcerCloud Docs** [\(voir « AcerCloud Docs » à la page](#page-42-0) 43).

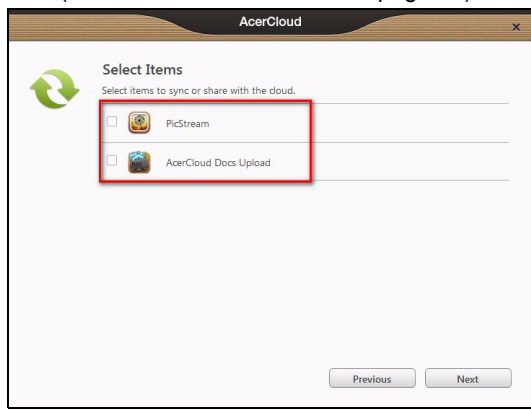

**Remarque** : Vous pouvez changer ces paramètres AcerCloud dans l'application AcerCloud. Ouvrez AcerCloud et sélectionnez **Panneau de configuration** pour voir les paramètres.

### <span id="page-42-0"></span>AcerCloud Docs

 $(1)$ ...... **Remarque** : Si AcerCloud Docs n'est pas installé sur votre appareil, les utilisateurs d'Android peuvent le télécharger depuis Google Play Store. Les utilisateurs de PC ont également la possibilité de télécharger AcerCloud Docs quand ils téléchargent AcerCloud sur **www.cloud.acer.com/ops/downloads**

Quand vous mettez à jour et enregistrez un document sur votre PC, AcerCloud le partage automatiquement sur votre nuage personnel pendant 30 jours. Vous pouvez afficher ou enregistrer ce document sur vos PC AcerCloud et appareils Android après vous être connecté à votre compte AcerCloud.

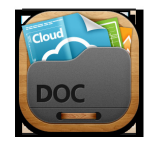

**Remarque** : Nécessite Microsoft Office PowerPoint, Excel et Word 2003 et versions plus récentes.

#### Afficher un document sur votre DA220HQL

Trois catégories sont disponibles : Documents, Présentations et Tableurs. Appuyez sur une catégorie pour modifier le type de document affiché.

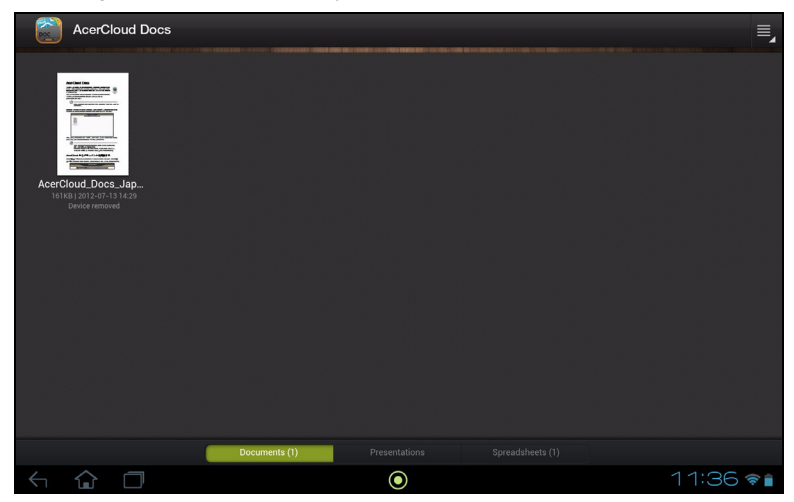

Chaque document est représenté avec une miniature de la première page, le titre, la taille, la date de dernier transfert et le nom de l'ordinateur qui a fait la dernière modification.

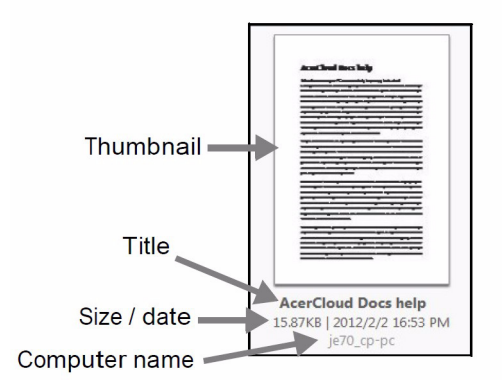

Pour afficher un document, appuyez simplement sur la miniature, et AcerCloud Docs l'ouvrira pour vous.

### <span id="page-44-0"></span>clear.fi

Vous pouvez utiliser AcerCloud pour créer un nuage personnel. Ensuite, vous pouvez partager les photos, les vidéos et la musique que vous avez stockées sur le PC nuage vers tous vos appareils AcerCloud. Vous devez assigner votre PC clear.fi principal (et seulement ce PC) comme votre PC nuage. Cela deviendra votre stockage principal pour le contenu multimédia. Ce contenu peut alors être consulté par tous vos appareils sur lesquels clear.fi est installé. Pour plus d'information sur clear.fi, [voir « Acer clear.fi » à la page](#page-35-0) 36.

#### clear.fi Photo

Pour parcourir les photos et changer les options de partage des photos, ouvrez clear.fi Photo.

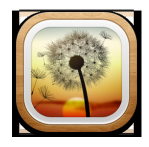

#### Photos

Vous pouvez partager vos photos stockées sur le PC nuage vers tous vos appareils AcerCloud. Le dossier clear.fi photo par défaut sur votre PC nuage est la bibliothèque Images de Windows. Les photos du PC nuage sont indiquées par une icône de nuage sur vos appareils.

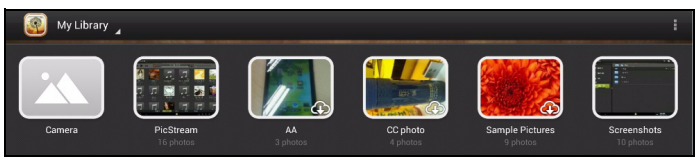

#### <span id="page-44-1"></span>PicStream

AcerCloud envoie automatiquement une copie des photos prises avec votre téléphone ou tablette vers votre PC nuage. Vous pouvez trouver toutes vos photos dans la section PicStream de l'appli clear.fi Photo sur vos PC et appareils Android. Les photos seront stockées de façon permanente sur votre PC nuage, et pendant 30 jours sur AcerCloud.

**Remarque** : Si votre PC nuage ne se connecte pas à AcerCloud dans les 30 jours, les photos seront supprimées automatiquement d'AcerCloud. Vous ne pourrez pas les récupérer depuis AcerCloud.

Si vous ne voulez pas partager les photos que vous prenez avec PicStream, vous pouvez utiliser clear.fi Photo ou AcerCloud pour désactiver PicStream sur votre appareil :

#### clear.fi Photo

- 1. Ouvrez clear.fi Photo sur votre appareil
- 2. Appuyez sur Paramètres
- 3. Désélectionnez Synchro PicStream

#### **AcerCloud**

- 1. Ouvrez AcerCloud sur votre appareil
- 2. Désélectionnez Synchro PicStream

#### clear.fi Media

Vous pouvez utiliser clear.fi Video ou clear.fi Music sur votre appareil Android avec une connexion Internet pour lire la musique ou la vidéo du PC nuage.

Pour regarder des vidéos ouvrez clear.fi Video.

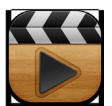

Pour écouter de la musique ouvrez clear.fi Music.

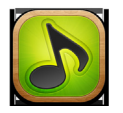

Les vidéos et la musique du PC nuage sont indiquées par une icône de nuage sur vos appareils.

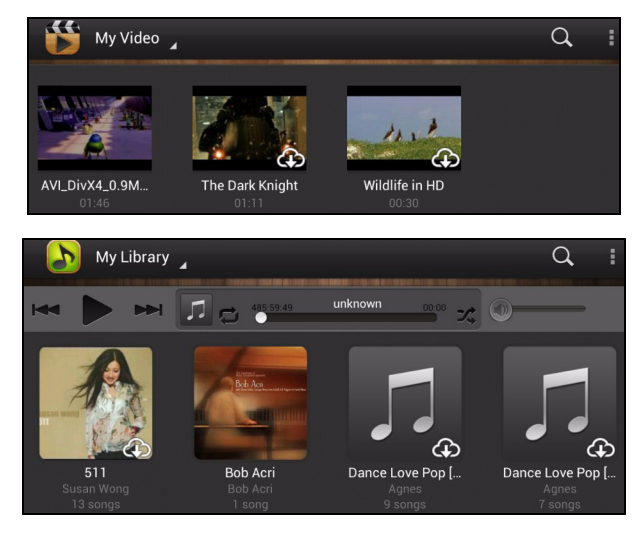

#### Paramètres de réseau mobile

Certaines entreprises de télécommunications facturant la transmission des données, AcerCloud fournit un paramètre qui empêche la lecture en continu et les téléchargements sur les réseaux mobiles. Si vous activez cette protection, vous ne pouvez télécharger les documents que via Wi-Fi.

Si vous souhaitez autoriser les téléchargements ou la lecture en continu sur un réseau mobile, procédez comme suit sur votre appareil mobile :

1. Ouvrez l'appli AcerCloud que vous souhaitez modifier.

<u>. . . . . . . . . . . . . . .</u>  $(1)$ ...... **Remarque** : Changer les paramètres dans une appli ne change pas les paramètres dans les autres. Par exemple, désactiver la lecture en continu sur le réseau dans clear.fi Music ne désactive pas la lecture en continu sur le réseau dans clear.fi Video, clear.fi Photo ou AcerCloud Docs.

2. Appuyez sur l'option **Menu**, puis appuyez sur **Paramètres**.

3. Appuyez sur **Lecture en continu sur le réseau mobile** et **Téléchargement sur le réseau mobile** pour activer (vert) ou désactiver (gris) ces options.

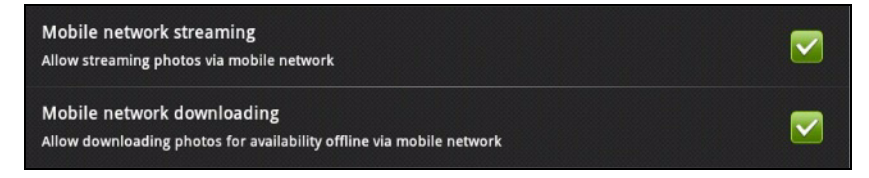

Pour plus d'information, veuillez visiter le site Web AcerCloud :

**www.acer.com/acercloud**

# <span id="page-47-0"></span>**Gérer les personnes et les contacts**

Votre DA220HQL possède un répertoire vous permettant d'enregistrer les contacts dans la mémoire interne du DA220HQL ou votre compte Google.

Appuyez sur **Contacts** depuis le menu des applications pour afficher vos contacts.

Si vous n'avez pas de contact stockés sur votre DA220HQL, vous pouvez synchroniser les contacts de votre compte Google, importer des contacts d'un fichier de contacts (vCard ou csv) ou ajouter un nouveau contact.

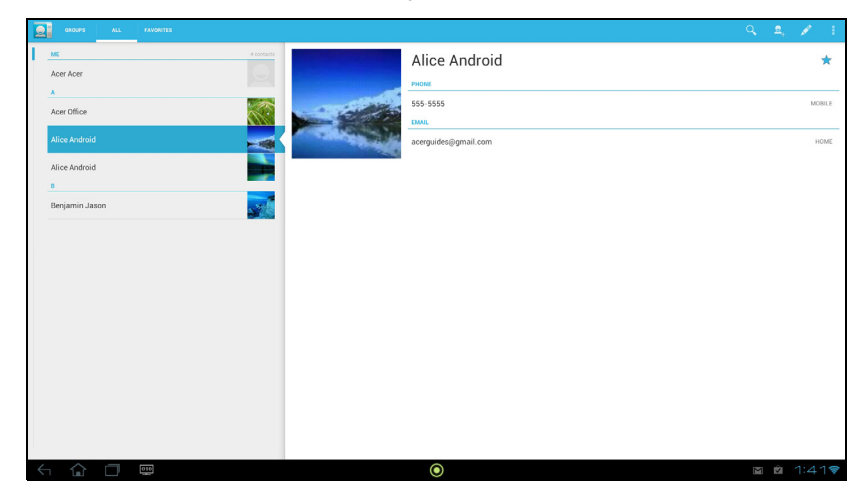

Si vous avez activé un compte Google qui comprend des contacts, vos contacts seront synchronisés automatiquement. [Voir « Synchronisation » à la page](#page-58-3) 59.

#### Importer des contacts

Appuyez sur le bouton **Menu** et sélectionnez **Importer/Exporter**. Appuyez sur l'option qui décrit où vos contacts sont stockés. Quand les contacts sont trouvés, confirmez l'importation les contacts dans un nouveau groupe.

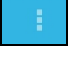

#### Ajouter un nouveau contact

Appuyez sur **Nouveau** pour ajouter un nouveau contact. Si vous avez plusieurs comptes, il vous sera demandé quel compte vous souhaitez utiliser pour stocker le contact. Le contact sera synchronisé avec ce compte.

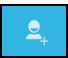

Vous pouvez maintenant modifier l'entrée du nouveau contact.

### Modifier un contact

Si vous avez ouvert un nouveau contact ou un contact existant, vous pouvez entrer des informations sur le contact :

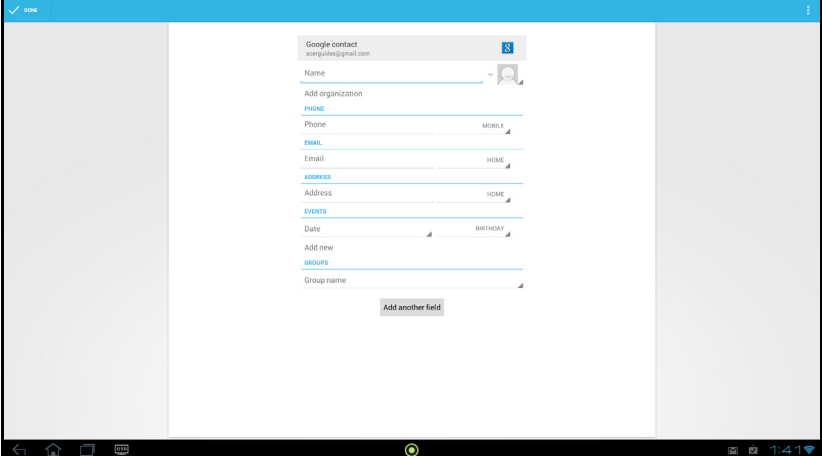

Appuyez simplement sur une boîte et saisissez les informations appropriées. Cliquez sur la flèche à côté de l'entrée du nom pour voir les options, comme l'ajout d'un préfixe de nom ou nom phonétique.

Pour saisir plusieurs entrées, comme des entrées distinctes pour les numéros de téléphone mobile et fixe, appuyez sur le signe plus pour créer une deuxième entrée. Appuyez sur le signe moins pour supprimer une entrée.

Appuyez sur **Ajouter un autre champ** pour plusieurs catégories.

Pour affecter une image à votre contact, appuyez sur la silhouette et sélectionnez une image dans la galerie d'images de votre DA220HQL (sélectionnez **Galerie** si demandé). Vous pouvez également prendre et rogner une nouvelle photo.

Appuyez sur **OK** (coin supérieur-droit) pour terminer et enregistrer le contact.

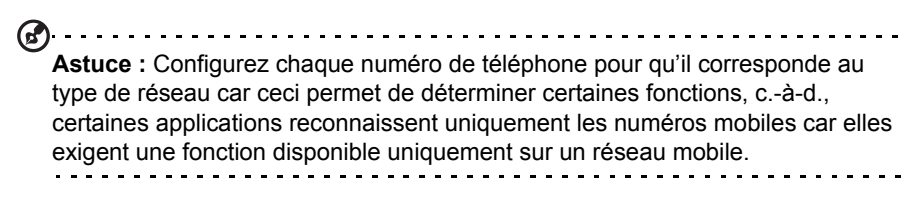

#### Ouvrir un contact

Pour voir les informations d'un contact, appuyez sur son nom dans la liste sur la gauche.

Appuyez sur une entrée (par exemple une adresse e-mail) pour ouvrir l'application liée à ce type d'entrée. Par exemple, appuyez sur une adresse e-mail pour ouvrir l'application **Gmail**.

Pour ajouter ou modifier les informations, cliquez sur l'icône du crayon.

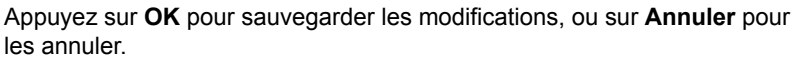

#### Contacts suivis

Vous pouvez accéder rapidement à vos contacts favoris en ajoutant une *étoile*. Tout d'abord, ouvrez le contact, puis appuyez sur l'étoile située à côté du nom du contact. Appuyez sur **Tous les contacts** et sélectionnez **Suivis** pour ne voir que vos contacts favoris.

#### Modifier un contact sur votre ordinateur

Si vous avez synchronisé votre compte et vos contacts Google, vous pouvez utiliser un ordinateur pour accéder à votre liste de contacts et la modifier. Ouvrez le navigateur Internet sur votre ordinateur et allez à **contacts.google.com**. Connectez-vous à votre compte, puis sélectionnez et modifiez les contacts dans la liste. Lors de la prochaine synchronisation de votre DA220HQL avec votre ordinateur, ces modifications seront également appliquées à la liste de contacts de votre DA220HQL.

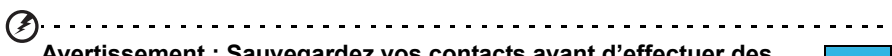

**Avertissement : Sauvegardez vos contacts avant d'effectuer des modifications. Appuyez sur le bouton** *Menu* **et sélectionnez Importer/Exporter. Vous pouvez alors exporter votre liste de contacts vers la mémoire interne de votre DA220HQL, ou d'autres options en fonction des applications installées.**

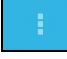

# <span id="page-50-0"></span>**Utiliser la webcam**

Votre DA220HQL dispose d'une webcam 1,2 mégapixels monté à l'avant. De nombreuses applis de discussion ou de messagerie instantanée peuvent utiliser cette webcam afin que vous puissiez être vu par votre famille et vos amis. Utilisez les paramètres de l'appli pour contrôler la webcam.

### <span id="page-50-1"></span>Utiliser la webcam comme appareil photo

(1). . . . . . . . **Remarque :** Il est recommandé d'insérer une carte microSD dans le logement microSD avant d'utiliser la webcam comme appareil photo.

Veuillez noter que vous ne pouvez enregistrer des photos et des vidéos que sur la mémoire interne ou une carte microSD, pas un périphérique de stockage USB externe.

Pour activer l'appareil photo, ouvrez le menu des applications puis appuyez sur **Appareil photo**.

#### Icônes et indicateurs de l'appareil photo

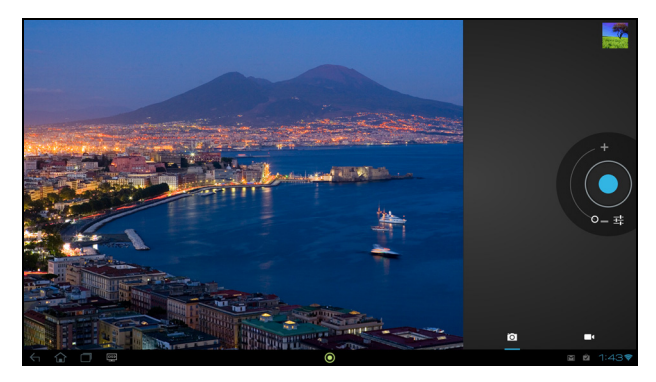

Dans la fenêtre de la caméra, les commandes sur la droite vous permettent d'effectuer un zoom, de changer les paramètres ou de sélectionner appareil photo ou caméscope.

Après avoir pris une photo, une miniature en haut à droite vous permet d'afficher l'image ou la vidéo.

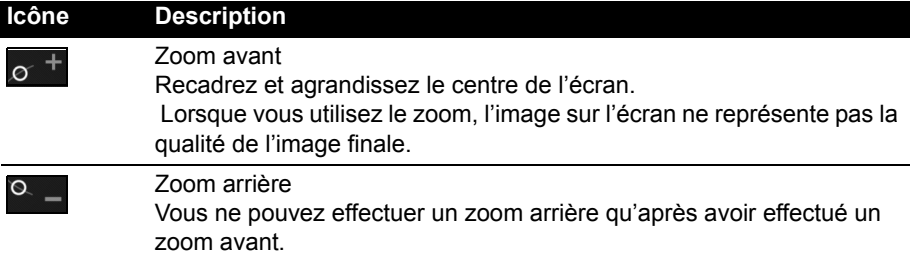

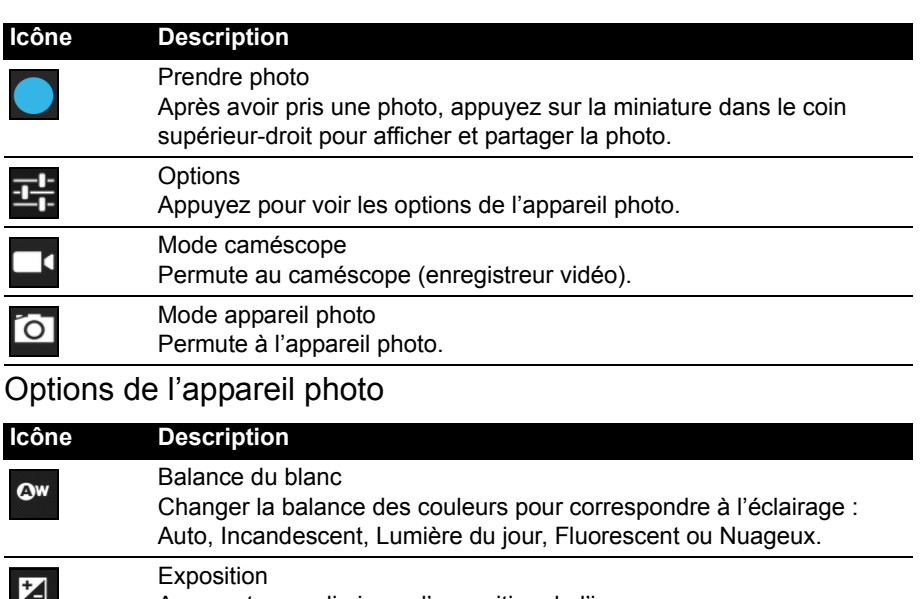

#### Augmentez ou diminuez l'exposition de l'image. Paramètres de l'appareil photo

Activez ou changez les paramètres spéciaux : Taille d'image, Source de stockage et Restaurer les valeurs par défaut.

- Définissez la résolution de l'image (VGA, 1 MP ou 2 MP).
- Utilisez le stockage interne ou la carte microSD (uniquement disponible si une carte microSD a été insérée).

#### Fermer les options

Appuyez pour fermer les options de l'appareil photo.

#### Prendre une photo

H

 $\sqrt{2}$ 

- 1. Assurez-vous que les options décrites ci-dessus sont définies sur vos préférences.
- 2. Cadrez votre sujet et stabilisez votre DA220HQL.
- 3. Effectuez un zoom avant ou arrière si nécessaire. **Remarque :** Lorsque vous utilisez le zoom, l'image sur l'écran ne représente pas la qualité de l'image finale.
- 4. Appuyez sur l'icône appareil photo pour prendre une photo.

Après avoir pris une photo, appuyez sur la miniature dans le coin supérieur-droit pour afficher la photo.

### <span id="page-51-0"></span>Utiliser la webcam pour enregistrer une vidéo

L'appli Appareil photo peut également enregistrer la vidéo.

#### Icônes et indicateurs du caméscope

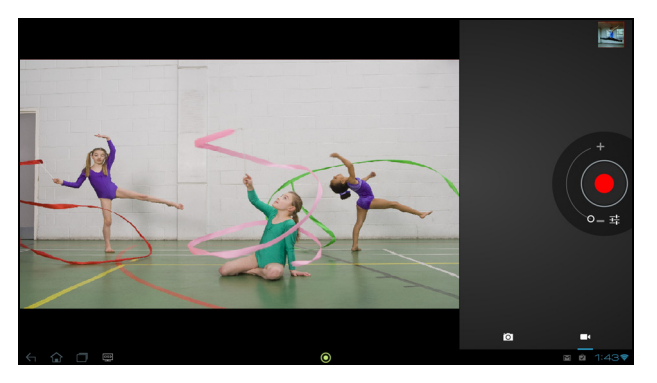

Appuyez sur l'icône caméscope pour passer au mode caméscope. **Icône Description** Zoom avant  $\circ$ Recadrez et agrandissez le centre de l'écran. Lorsque vous utilisez le zoom, l'image sur l'écran ne représente pas la qualité de la vidéo finale. Zoom arrière  $\circ$ Vous ne pouvez effectuer un zoom arrière qu'après avoir effectué un zoom avant. Commencer / arrêter l'enregistrement **Options** Appuyez pour voir les options du caméscope. Mode caméscope Permute au caméscope (enregistreur vidéo). Mode appareil photo Permute à l'appareil photo.

#### Options du caméscope

Ajustez les options du caméscope pour obtenir la meilleure image :

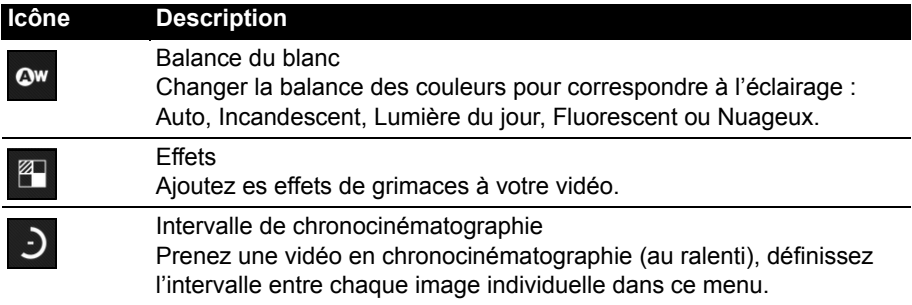

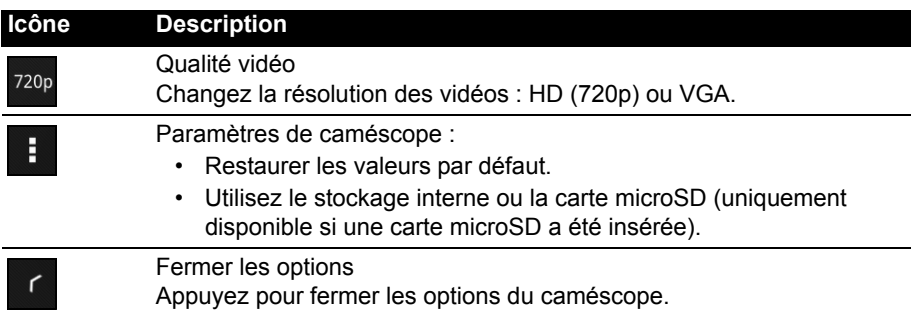

#### Enregistrer une vidéo

- 1. Assurez-vous que les options décrites ci-dessus sont définies sur vos préférences.
- 2. Cadrez votre sujet et stabilisez votre DA220HQL et effectuez un zoom avant ou arrière si nécessaire.
- 3. Appuyez sur l'icône d'enregistrement pour commencer l'enregistrement.
- <span id="page-53-1"></span>4. Appuyez sur l'icône d'enregistrement à nouveau pour arrêter l'enregistrement.

#### Formats compatibles

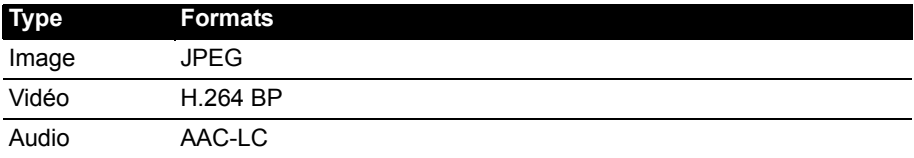

### <span id="page-53-0"></span>Afficher les photos et vidéos

Lorsque vous prenez une photo ou une vidéo, celle-ci sera automatiquement enregistrée, normalement dans la carte microSD.

Après avoir pris une photo ou vidéo, vous pouvez l'afficher en appuyant sur la miniature dans le coin supérieur-droit de l'écran. Vous pouvez également ouvrir le menu des applications et appuyer sur **Galerie**, puis **Appareil photo**. Sélectionnez la photo ou la vidéo que vous souhaitez afficher (les vidéos sont marquées d'un petit symbole de lecture).

Depuis la Galerie, vous pouvez partager le fichier en utilisant divers services. Appuyez sur **Menu**, puis sur **Partager**.

**Remarque :** Les options de partage peuvent varier selon le type de fichier. <span id="page-54-0"></span>Accède au Paramètres depuis le menu des applications. Appuyez sur **APPLIS**, puis sur **Paramètres**.

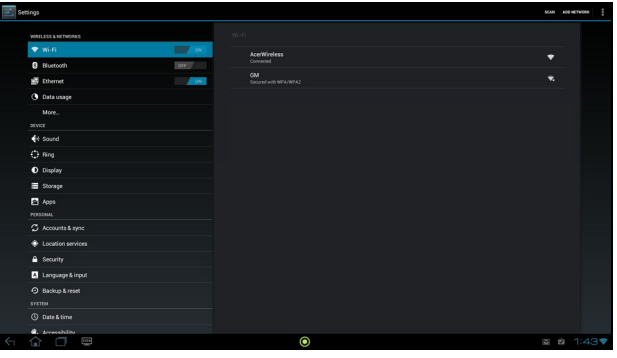

### <span id="page-54-1"></span>Sans fil et réseaux

#### Activer ou désactiver les connexions

Ouvrez le menu des applications, appuyez sur **Paramètres**. Sous **SANS FIL ET RÉSEAUX** chaque connexion a un commutateur ACT/DÉS qui contrôle la connexion. Appuyez sur une entrée pour gérer vos paramètres de connexion.

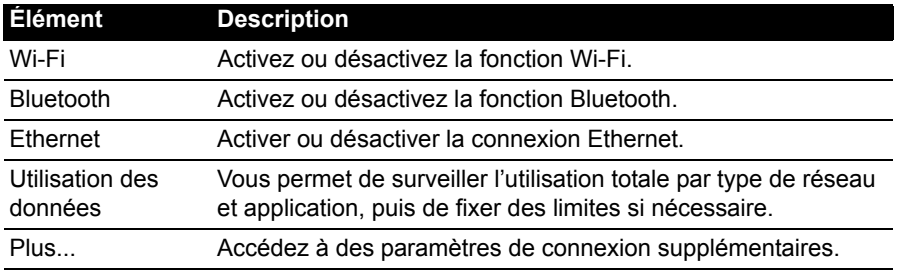

Vous pouvez également utiliser la droite de la barre de statut pour gérer les paramètres de connexion.

Appuyez sur **Plus...** pour accéder à des paramètres de connexion supplémentaires.

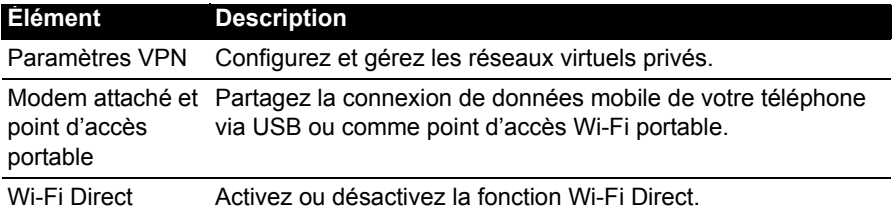

#### Ajuster les paramètres Bluetooth

Vous pouvez utiliser Bluetooth pour échanger des informations entre votre DA220HQL et d'autres appareils mobiles.

#### Connexions Bluetooth

Pour les paramètres Bluetooth, appuyez sur **APPLIS** > **Paramètres**, puis sous **SANS FIL ET RÉSEAUX** appuyez sur **Bluetooth**. Ici, vous pouvez activer ou désactiver Bluetooth, configurer le nom et l'identification du DA220HQL. Appuyez sur **RECHERCHER DES APPAREILS** pour rechercher les appareils à proximité.

Pour vous connecter à un appareil, appuyez sur l'appareil dans la liste des appareils disponibles. Vous pouvez être invité à entrer un code PIN sur les deux appareils pour établir la connexion.

```
∩…………………………………………………………
```
**Remarque :** Seuls les casques stéréo A2DP (lecture seulement, sans microphone) sont pris en charge. Veuillez vérifier les mises à jour du logiciel du DA220HQL qui peuvent ajouter la prise en charge pour des périphériques Bluetooth supplémentaires.

#### Connexions Ethernet

Pour les paramètres Ethernet, appuyez sur **APPLIS** > **Paramètres**, puis sous **SANS FIL ET RÉSEAUX** appuyez sur **Ethernet**. Ici, vous pouvez activer ou désactiver Ethernet, et vérifier l'adresse MAC et l'adresse IP utilisées par votre DA220HQL.

#### Partage Internet

#### Modem attaché via USB

Si vous souhaitez partager votre connexion Internet mobile avec un ordinateur, vous pouvez connecter votre DA220HQL à un PC en utilisant le câble USB fourni.

- 1. Branchez le câble de synchronisation USB sur la prise micro-USB de votre DA220HQL
- 2. Branchez le connecteur USB client sur un port USB disponible de votre ordinateur.
- 3. Appuyez sur puis appuyez sur **Paramètres** > **Plus...** > **Modem attaché et point d'accès portable**, puis appuyez sur **Modem attaché USB**.

#### Point d'accès Wi-Fi

Vous pouvez transformer votre DA220HQL en point d'accès Wi-Fi portable pour partager votre connexion Internet mobile avec jusqu'à 8 clients.

- 1. Appuyez sur puis appuyez sur **Paramètres** > **Plus...** > **Modem attaché et point d'accès portable** > **Configurer le point d'accès Wi-Fi**.
- 2. Définissez le SSID du réseau et ajustez la sécurité du réseau entre Ouvert et WPA2 PSK. Appuyez sur **Enregistrer** pour terminer.

Remarque : Lorsque votre DA220HQL sert de point d'accès Wi-Fi, vous ne pouvez pas utiliser les applications de votre DA220HQL pour accéder à Internet via sa connexion Wi-Fi.

#### Modem attaché via Bluetooth

Si vous souhaitez partager votre connexion Internet mobile avec un ordinateur, vous pouvez connecter votre DA220HQL à un PC via Bluetooth.

- 1. Connectez votre DA220HQL à votre ordinateur ou Smartphone via Bluetooth.
- 2. Appuyez sur **propuls appuyez sur Paramètres** > **Plus...** > Modem attaché **Bluetooth**.

#### Utilisation des données

La section Utilisation des données indique la quantité de données qui ont été transmises à votre DA220HQL, soit en totalité ou pour chaque appli. Cette information est utile si vous utilisez un service mesuré.

### Réseau privé virtuel (VPN)

Cette option vous permet de vous connecter à un réseau privé, comme dans un environnement de travail ou de bureau sécurisé.

Ajoutez un VPN en appuyant sur **APPLIS** > **Paramètres**, puis sous **SANS FIL ET RÉSEAUX** appuyez sur **Plus...** > **VPN** > **Ajouter un réseau VPN**.

## <span id="page-56-0"></span>**Périphérique**

#### Son

Réglez le volume sur votre DA220HQL en utilisant les boutons de volume sur le côté du DA220HQL. Vous pouvez également ajuster les paramètres de son de votre DA220HQL en appuyant sur **APPLIS** > **Paramètres** > **Son**.

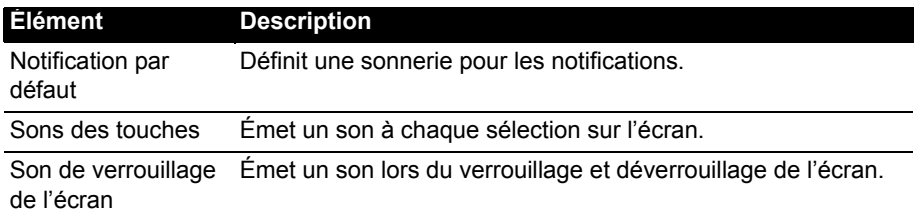

Vous pouvez régler le volume depuis l'OSD. [Voir « Affichage à l'écran \(OSD\) » à la](#page-26-4)  [page](#page-26-4) 27.

Ring

Ajustez les paramètres d'Acer Ring en appuyant sur **APPLIS** > **Paramètres** > **Ring**.

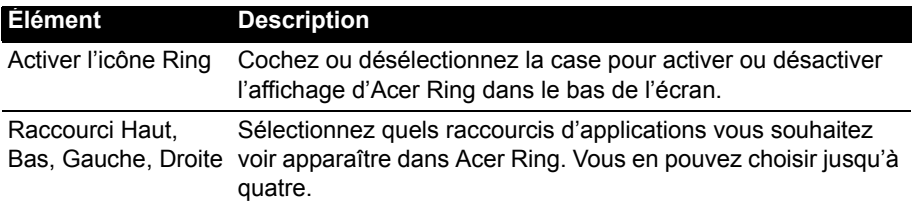

#### Affichage

Vous pouvez ajuster les paramètres de l'écran de votre DA220HQL en appuyant sur **APPLIS** > **Paramètres** > **Affichage**.

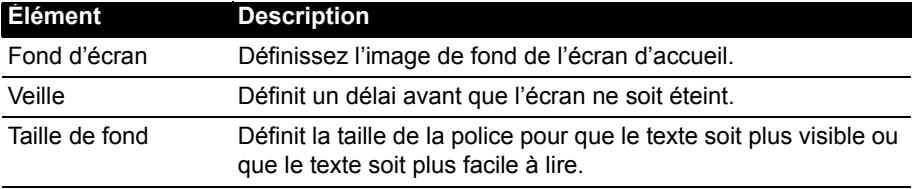

Vous pouvez régler la luminosité et le contraste de l'écran depuis l'OSD. [Voir « Affichage à l'écran \(OSD\) » à la page](#page-26-4) 27.

#### **Stockage**

Vous pouvez vérifier combien de stockage de votre DA220HQL (interne, microSD ou USB) a été utilisé, et quel type de fichiers utilise le stockage.

### **Applis**

#### Fermer une application

Pour fermer une application active, allez à **APPLIS** > **Paramètres** > **Applis**. Appuyez sur l'onglet **EXÉCUTÉ**, puis appuyez sur le programme que vous souhaitez fermer. Sélectionnez **Arrêter** pour fermer le programme.

#### Désinstaller une application

Vous pouvez supprimer les programmes installés sur votre DA220HQL pour libérer de l'espace mémoire. Appuyez et maintenez une icône de programme dans le menu des applications et faites-la glisser dans la zone **Désinstaller** dans le coin supérieur gauche.

```
Remarque : Vous ne pouvez pas désinstaller des applications qui ont été 
préinstallées sur votre DA220HQL.
```
Vous pouvez également aller à **APPLIS** > **Paramètres** et sélectionnez **Applis**. Appuyez sur l'application que vous voulez désinstaller, appuyez sur **Désinstaller** et confirmez la désinstallation.

**Avertissement ! Vous ne devez supprimer des programmes si vous êtes familier avec le système d'exploitation Android.**

### <span id="page-58-0"></span>Personnel

### <span id="page-58-3"></span>**Synchronisation**

Vous pouvez configurer les options de synchronisation pour de nombreuses applications sur votre DA220HQL. Vous pouvez également configurer les types de données que vous synchronisez pour chaque compte.

Certaines applications, comme les Contacts, Gmail, et l'Agenda, peuvent synchronisation des données depuis plusieurs comptes. D'autres ne synchronisent les données qu'à partir du premier compte Google auquel vous vous connectez sur votre DA220HQL, ou sur un compte associé spécifiquement à cette application.

Pour certaines applications, telles que les Contacts ou l'Agenda, toutes les modifications que vous apportez sur votre DA220HQL sont apportées à la copie synchronisée sur Internet. D'autres applications ne copient que les informations du compte sur Internet; les informations sur votre DA220HQL ne peuvent être modifiées directement, vous devez modifier les informations stockées dans le compte Internet.

Appuyez sur **APPLIS** > **Paramètres** > **Comptes et synchronisation** pour accéder aux paramètres de synchronisation.

Pour gérer la synchronisation des comptes individuels, appuyez sur un nom de compte.

Certaines applications, comme Gmail et l'Agenda, ont des paramètres de synchronisation supplémentaires. Ouvrez le menu des applications et appuyez le bouton *Menu* (trois points) puis appuyez sur **Paramètres d'appel**.

# ł

#### <span id="page-58-2"></span>Plusieurs comptes Google

Si vous avez plusieurs comptes Google, tels que des comptes séparés pour les contacts personnels et professionnels, vous pouvez y accéder et les synchroniser depuis la section Paramètres du compte. Appuyez sur **APPLIS** > **Paramètres** > **Compte et synchronisation**. Appuyez sur **AJOUTER UN COMPTE** dans le coin supérieur droit et sélectionnez **Google**.

#### Changer les paramètres de langue et de texte

Définissez votre région et préférence de langue de saisie en ouvrant le menu des applications et en allant à **APPLIS** > **Paramètres** > **Langue et saisie**.

### <span id="page-58-1"></span>Système

#### Régler la date et l'heure

Pour régler la date et l'heure, appuyez sur **APPLIS** > **Paramètres** > **Date et heure**.

**Astuce** : Si vous voyagez fréquemment ou vivez dans une région qui utilise l'heure d'été, et vous avez un accès réseau mobile, activez **Date et heure auto** dans ce menu. Votre DA220HQL définira la date et l'heure en fonction des informations reçues depuis le réseau.

#### Régler les alarmes

Votre DA220HQL a deux alarmes prédéfinies par défaut. Pour ajouter ou modifier les paramètres d'alarme, appuyez sur **Horloge** dans le menu des applications et appuyez sur **Définir l'alarme**.

Appuyez sur **Ajouter alarme** pour créer une nouvelle alarme, ou appuyez sur la case à cocher à côté d'une alarme prédéfinie pour l'activer ou le désactiver.

Appuyez sur une alarme prédéfinie pour la modifier. Vous pouvez :

- Activer ou désactiver l'alarme.
- Définir l'heure de l'alarme.
- Définir les jours de répétition de l'alarme.
- Définir une sonnerie.
- <span id="page-59-2"></span>• Lui donner un libellé (c.-à-d. un nom).

### <span id="page-59-0"></span>Mise à jour du système d'exploitation de votre DA220HQL

Votre DA220HQL peut télécharger et installer des mises à jour système, ajoutant la prise en charge de nouveaux périphériques ou étendant les options logicielles.

Pour rechercher les mises à jour, appuyez **APPLIS** > **Paramètres** > **À propos de la tablette** > **Mises à jour du système** > **Mise à jour**.

**Remarque :** Télécharger le nouveau micrologiciel peut prendre jusqu'à 40 minutes, selon la vitesse de votre réseau.

### <span id="page-59-1"></span>Réinitialiser votre DA220HQL

Vous devrez peut-être réinitialiser votre DA220HQL s'il ne fonctionne plus correctement lorsque vous appuyez sur des boutons ou sur l'écran.

Pour réinitialiser votre DA220HQL, déconnectez l'alimentation principale pendant dix secondes, puis rebranchez-la.

#### Redémarrage complet

Un démarrage complet restaurera votre DA220HQL aux paramètres de l'usine.

 $\emptyset$  . . . . . . **Avertissement ! Ceci effacera toutes vos informations personnelles, tous les contacts enregistrés sur votre DA220HQL et tous les programmes qui ont été installés.**

Ouvrez **Paramètres** dans le menu des applications, puis appuyez sur **Sauvegarder et réinitialiser** > **Réinit. valeurs d'usine**, cliquez sur **Réinitialiser le DA220HQL** puis sur **Tout effacer** pour formater votre DA220HQL.

Si votre DA220HQL ne répond toujours pas, consultez « [FAQ et dépannage](#page-61-2) » à la [page](#page-61-2) 62.

<span id="page-61-2"></span><span id="page-61-0"></span>Cette section contient une liste des questions les plus fréquentes à propos de l'utilisation de votre DA220HQL, et des réponses et des solutions simples à suivre.

<span id="page-61-1"></span>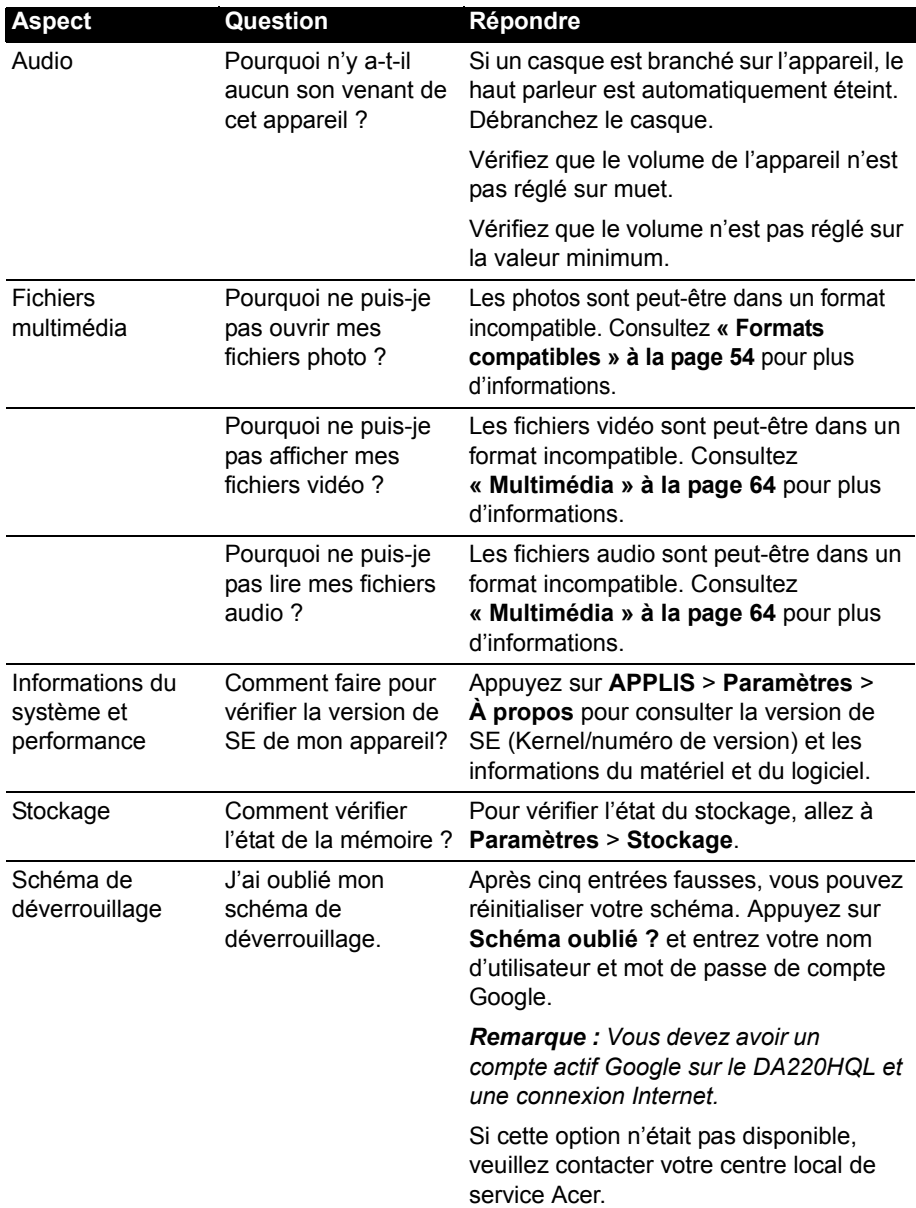

### <span id="page-62-0"></span>Autres sources d'aide

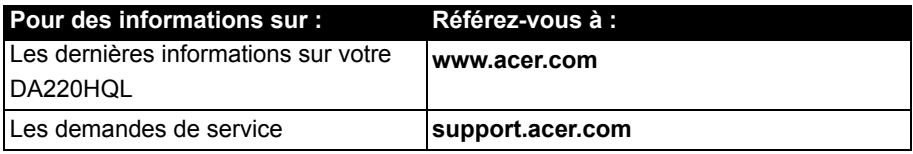

# <span id="page-63-0"></span>**Caractéristiques techniques**

#### Performance

- Processeur double cœur ARM® Cortex™-A9
	- $\cdot$  1 GHz
- Mémoire système:
	- 1 Go de mémoire RAM
	- 8 Go de mémoire flash
- Système d'exploitation Google Android™

#### Affichage

- Écran double tactile optique TFT-LCD 21,5"
- <span id="page-63-1"></span>• Résolution 1920 x 1080

#### Multimédia

- Sortie stéréo avec qualité CD
- Haut-parleurs stéréo
- Microphone intégré

Formats compatibles:

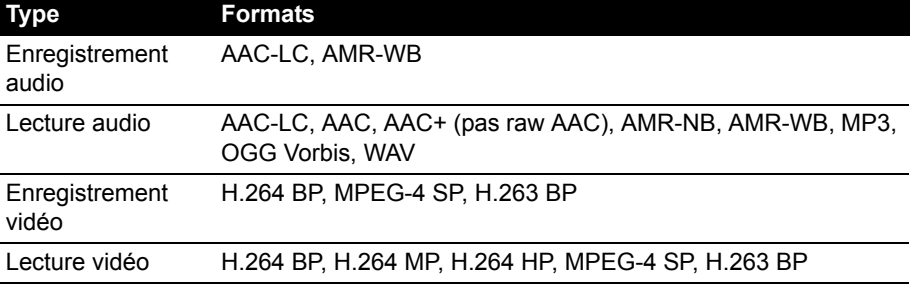

#### **Connecteurs**

- Deux connecteurs USB (hôte)
- Connecteur micro USB (esclave)
- Micro HDMI
- Prise haut-parleurs
- Réseau Ethernet

#### Alimentation

• Prise d'alimentation CC (19 V, 2,1 A)

#### **Connectivité**

- Bluetooth 2.1+EDR et prise en charge A2DP
- WiFi IEEE 802.11b/g/n

### Appareil photo

- Appareil photo avant
	- 1,2 mégapixels
	- Mise au point fixe

#### Extension

• Emplacement de carte mémoire microSD (jusqu'à 32 Go)

#### **Dimensions**

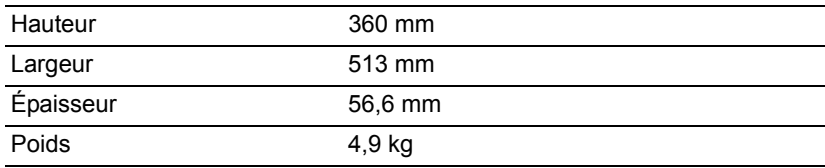

#### Environnement

#### **Température**

En marche : 0°C à 35°C

À l'arrêt : -20°C à 60°C

#### Humidité (sans condensation)

En marche : 20% à 80%

À l'arrêt : 20% à 80%

### Timing HDMI

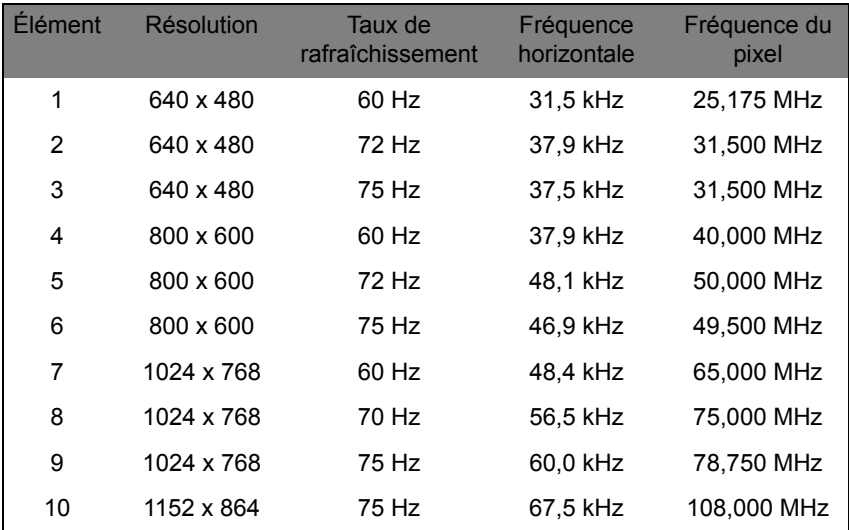

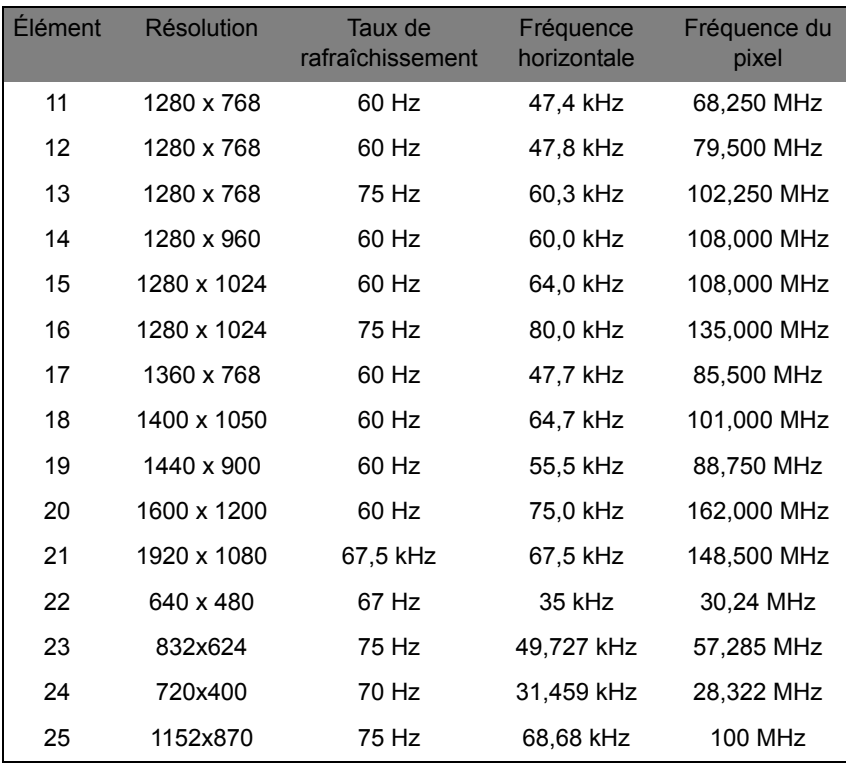

# <span id="page-66-0"></span>**Contrat de licence utilisateur final**

IMPORTANT - LIRE ATTENTIVEMENT : LE PRÉSENT CONTRAT DE LICENCE UTILISATEUR FINAL (« CONTRAT ») EST UN CONTRAT ENTRE VOUS (SOIT UN PARTICULIER OU UNE ENTITÉ UNIQUE), ET ACER INC. Y COMPRIS SES FILIALES (« ACER ») POUR LES LOGICIELS (QU'ILS SOIENT FOURNIS PAR ACER OU LES CONCÉDANTS DE LICENCE OU FOURNISSEURS D'ACER) QUI ACCOMPAGNENT CE CONTRAT, Y COMPRIS LES SUPPORTS ASSOCIÉS, DOCUMENTS IMPRIMÉS ET DOCUMENTATION UTILISATEUR ÉLECTRONIQUE QUI PEUVENT ÊTRE SOUS LA MARQUE « ACER », « GATEWAY », « PACKARD BELL », OU « EMACHINES » (« LOGICIEL »). LES CONTRAT RELATIFS À TOUT AUTRE PRODUIT OU SUJET NE SONT NI CONCERNÉS NI NE DOIVENT ÊTRE SUPPOSÉS. EN INSTALLANT LE LOGICIEL JOINT ENTIÈREMENT OU EN PARTIE, VOUS ACCEPTEZ D'ÊTRE LIÉ PAR LES TERMES ET CONDITIONS DU PRÉSENT CONTRAT. SI VOUS N'ACCEPTEZ PAS TOUS LES TERMES ET CONDITIONS DE CE CONTRAT, NE CONTINUEZ PAS LE PROCESSUS D'INSTALLATION ET SUPPRIMEZ IMMÉDIATEMENT TOUS LES FICHIERS INSTALLÉS, LE CAS ÉCHÉANT, DU LOGICIEL QUI ACCOMPAGNE VOTRE APPAREIL.

SI VOUS N'AVEZ PAS UNE COPIE SOUS LICENCE VALIDE DU LOGICIEL APPLICABLE, VOUS N'ÊTES PAS AUTORISÉ À INSTALLER, COPIER OU UTILISER LE LOGICIEL, ET N'AVEZ AUCUN DROIT DANS LE CADRE DE CET ACCORD.

Le Logiciel est protégé par les lois américaines et internationales en matière de droits d'auteur et les conventions ainsi qu'autres lois et traités de propriété intellectuelle. Le Logiciel est concédé sous licence, et non pas vendu.

#### OCTROI DE LICENCE

Acer vous concède le droit non-exclusif et non transférable suivant à l'égard du Logiciel. En vertu de ce Contrat, vous pouvez :

- 1. Installer et utiliser le Logiciel uniquement sur un seul appareil désigné. Une licence distincte est requise pour chaque appareil sur lequel le Logiciel sera utilisé.
- Faire une copie du Logiciel uniquement à des fins de sauvegarde ou d'archivage.
- 3. Faire une copie papier de tous documents électroniques inclus dans le Logiciel, à condition que vous ayez reçu les documents par voie électronique.

#### **RESTRICTIONS**

Vous ne pouvez PAS :

- 1. utiliser ou copier le Logiciel, sauf tel que prévu dans le présent Contrat ;
- 2. louer ou donner en bail le Logiciel à une tierce partie ;
- 3. modifier, adapter ou traduire le Logiciel, en totalité ou en partie ;
- 
- 4. reconstituer la logique, décompiler ou désassembler le Logiciel ou créer des œuvres dérivées basées sur le Logiciel ;<br>5. fusionner le logiciel avec un autre programme ou modifier le Logiciel, sauf pour votre usage p
- 6. Offrir en sous-licence ou rendre autrement le logiciel disponible à des tiers, à l'exception que vous pouvez, après notification préalable écrite à Acer, transférer le Logiciel dans son ensemble à un tiers, tant que vous ne conservez aucune copie du Logiciel et que ledit tiers accepte les termes du présent Contrat.
- Transférer vos droits en vertu du présent Contrat à tout tiers.
- 8. Exporter le Logiciel en violation des lois sur l'exportation et règlements applicables, ou (i) vendre, exporter, réexporter, transférer, détourner, divulguer des données techniques, ou céder, aucun Logiciel à toute personne, entité, ou destination interdite, y compris, sans limite, Cuba, Iran, Corée du Nord, Soudan et Syrie, ou (ii) utiliser tout Logiciel à des fins interdites par les lois ou règlements des États-Unis.

#### SERVICES D'ASSISTANCE

Acer n'est pas obligé de fournir une assistance technique ou autre pour le Logiciel.

#### ACER LIVE UPDATE

Certains logiciels contiennent des éléments qui permettent l'utilisation du service Acer Live Update, qui offre le téléchargement et l'installation automatique de mises à jour de ces logiciels sur votre appareil. En installant les logiciels, vous acceptez et consentez que Acer (ou ses concédants de licence) peut vérifier automatiquement la version de ces logiciels que vous utilisez sur votre appareil et peut fournir des mises à niveau de ces logiciels qui peuvent être automatiquement téléchargées sur votre appareil.

#### PROPRIÉTÉ ET DROITS D'AUTEUR

Le titre, les droits de propriété et droits de propriété intellectuelle relatifs au Logiciel et toutes les copies doivent rester ceux d'Acer ou concédants de licence ou fournisseurs d'Acer (si applicable). Vous n'avez pas ou n'obtiendrez aucun intérêt propriétaire dans le Logiciel (y compris les modifications ou les copies faites par ou pour vous) ou tout autre droit de propriété intellectuelle. Le titre et les droits connexes du contenu accédé par le Logiciel appartiennent au propriétaire du contenu applicable et peuvent être protégés par la loi applicable. Cette licence ne vous donne aucun droit à de tels contenus. Vous acceptez par la présente

- 1. de ne pas supprimer les avis copyright ou autres avis de propriété du Logiciel ;
- 2. de reproduire toutes ces notifications sur toute copie autorisée que vous faites ; et
- 3. de faire tous les efforts possibles pour empêcher toute copie non autorisée du logiciel.

#### MARQUES COMMERCIALES

Le présent Contrat ne vous accorde aucun droit relatif à des marques commerciales ou marques de service d'Acer ou des concédants de licences ou fournisseurs d'Acer.

#### EXCLUSION DE GARANTIES

DANS LA MESURE MAXIMALE PERMISE PAR LA LOI APPLICABLE, ACER, SES FOURNISSEURS ET SES CONCÉDANTS DE LICENCE, FOURNISSENT LE LOGICIEL « EN L'ÉTAT » ET AVEC TOUS LES DÉFAUTS, ET DÉCLINENT PAR LA PRÉSENTE TOUTES AUTRES GARANTIES ET CONDITIONS, QU'ELLES SOIENT EXPRESSES, IMPLICITES OU STATUTAIRES, Y COMPRIS, MAIS PAS SEULEMENT, TOUTES GARANTIES IMPLICITES, OBLIGATIONS OU CONDITIONS DE QUALITÉ MARCHANDE, D'ADÉQUATION À UN USAGE PARTICULIER, D'EXACTITUDE OU D'EXHAUSTIVITÉ DES

RÉPONSES, DES RÉSULTATS, DES EFFORTS PROFESSIONNELS, D'ABSENCE DE VIRUS ET D'ABSENCE DE NÉGLIGENCE, LE TOUT À L'ÉGARD DU LOGICIEL ET LA FOURNITURE OU L'ÉCHEC DE LA FOURNITURE DES SERVICES D'ASSISTANCE. EN OUTRE, IL N'EXISTE AUCUNE GARANTIE OU CONDITION DE TITRE, DE JOUISSANCE PAISIBLE, DE POSSESSION PAISIBLE, DE CORRESPONDANCE À LA DESCRIPTION OU DE NON-CONTREFAÇON À L'ÉGARD DU LOGICIEL.

EXCLUSION DES DOMMAGES ACCESSOIRES, INDIRECTS ET DE CERTAINS AUTRES DOMMAGES

DANS LA MESURE MAXIMALE PERMISE PAR LA LOI APPLICABLE, EN AUCUN CAS, ACER, LES FOURNISSEURS D'ACER OU LES CONCÉDANTS DE LICENCE D'ACER, NE POURRONT ÊTRE TENUS RESPONSABLES DES DOMMAGES SPÉCIAUX, ACCESSOIRES, INDIRECTS, PUNITIFS OU CONSÉCUTIFS QUELS QU'ILS SOIENT (Y COMPRIS, MAIS PAS SEULEMENT, LES DOMMAGES POUR PERTE DE BÉNÉFICES OU D'INFORMATIONS CONFIDENTIELLES OU AUTRES, POUR L'INTERRUPTION D'ACTIVITÉ, POUR LES DOMMAGES CORPORELS, POUR LA PERTE DE CONFIDENTIALITÉ, POUR LA NON-RÉPONSE À TOUTE OBLIGATION, Y COMPRIS DE BONNE FOI OU DE DILIGENCE RAISONNABLE, DE NÉGLIGENCE, ET POUR TOUTE AUTRE PERTE PÉCUNIAIRE OU AUTRE QUE CE SOIT) DÉCOULANT OU D'UNE QUELCONQUE MANIÈRE LIÉS À L'UTILISATION OU L'IMPOSSIBILITÉ D'UTILISER LE LOGICIEL, LA FOURNITURE OU L'ÉCHEC DE LA FOURNITURE DES SERVICES D'ASSISTANCE, OU AUTREMENT EN VERTU OU EN RELATION AVEC UNE DISPOSITION DU PRÉSENT CONTRAT, MÊME EN CAS DE FAUTE, DE DÉLIT (Y COMPRIS LA NÉGLIGENCE), LA RESPONSABILITÉ STRICTE, LA RUPTURE DE CONTRAT OU VIOLATION DE LA GARANTIE D'ACER OU DE SES FOURNISSEURS OU CONCÉDANTS DE LICENCE, ET MÊME SI ACER ET SES FOURNISSEURS ET CONCÉDANTS ONT ÉTÉ AVISÉS DE LA POSSIBILITÉ DE TELS DOMMAGES.

#### LIMITE DE RESPONSABILITÉ ET DE RECOURS

NONOBSTANT TOUT DOMMAGE QUE VOUS POURRIEZ SUBIR POUR QUELQUE RAISON QUE CE SOIT (Y COMPRIS, MAIS PAS SEULEMENT, TOUS LES DOMMAGES ÉNUMÉRÉS CI-DESSUS ET TOUT DOMMAGE DIRECT OU GÉNÉRAL), L'ENTIÈRE RESPONSABILITÉ D'ACER, SES FOURNISSEURS ET SES CONCÉDANTS DE LICENCE, EN VERTU DES DISPOSITIONS DE CE CONTRAT, ET VOTRE RECOURS EXCLUSIF POUR TOUT CE QUI PRÉCÈDE, DOIT ÊTRE LIMITÉE AU MONTANT TOTAL PAYÉ PAR VOUS POUR LE LOGICIEL. LES LIMITES, EXCLUSIONS ET DÉCHARGES PRÉCÉDENTES (Y COMPRIS LES EXCLUSIONS DE GARANTIES ET DE L'EXCLUSION DES DOMMAGES ACCESSOIRES, INDIRECTS ET DE CERTAINS AUTRES DOMMAGES CI-DESSUS) S'APPLIQUENT À LA MESURE MAXIMALE PERMISE PAR LA LOI APPLICABLE, MÊME SI UN RECOURS N'ATTEINT PAS SON BUT ESSENTIEL, À CONDITION, TOUTEFOIS, QUE CERTAINES JURIDICTIONS N'AUTORISANT PAS L'EXCLUSION OU LA LIMITE OU LA RESPONSABILITÉ POUR DOMMAGES INDIRECTS OU CONSÉCUTIFS, LA LIMITE CI-DESSUS PEUT NE PAS S'APPLIQUER À VOUS.

#### RÉSILIATION

Sans préjudice de tous autres droits, Acer pourra immédiatement résilier le présent Contrat sans préavis si vous n'en respectez pas les termes et les conditions.

Dans ce cas, vous devez :

- 1. cesser toute utilisation du Logiciel ;
- 2. détruire ou retourner à Acer l'original et toutes copies du Logiciel ; et
- 3. supprimer le logiciel de tous les appareils sur lesquels il était résident.

Toutes les exclusions de garantie et la limite de responsabilité énoncées dans le présent Contrat survivront après la résiliation du présent Contrat.

#### GÉNÉRAL

Le présent Contrat représente le contrat complet entre vous et Acer en ce qui concerne cette licence pour le Logiciel et remplace tous les contrats antérieurs, les communications, propositions et représentations entre les parties et prévaut sur toute disposition contradictoire ou additionnelle de tout autre devis, commande, reconnaissance ou communication similaire. Le présent Contrat peut être modifié que par un document écrit signé par les deux parties. Si toute disposition du présent Contrat est jugée par un tribunal de juridiction compétente comme contraire à la loi, cette disposition sera appliquée dans toute la mesure permise et les dispositions restantes du présent Contrat resteront en vigueur et de plein effet.

#### DISPOSITIONS COMPLÉMENTAIRES APPLICABLES AUX LOGICIELS ET SERVICES DE TIERS

Les logiciels fournis ci-dessous par les concédants de licence ou fournisseurs d'Acer (« Logiciel tiers ») sont mis à votre disposition pour votre usage personnel et non commercial uniquement. Vous ne pouvez pas utiliser les Logiciel tiers de quelque manière qui pourrait endommager, désactiver, surcharger ou compromettre les services fournis par les concédants de licence ou fournisseurs d'Acer ci-dessous (les « Services tiers »). En outre, vous ne pouvez pas utiliser les Logiciel tiers de quelque manière qui pourrait interférer avec l'utilisation et la jouissance d'une autre partie des Services tiers, ou des services et produits des concédants de licence tiers des concédants de licence ou fournisseurs d'Acer. Votre utilisation des Logiciel tiers et Services tiers est également soumise à des conditions supplémentaires et des politiques qui peuvent être accessibles via notre site Internet mondial.

#### Politique de confidentialité

Durant l'inscription, il vous sera demandé de soumettre certaines informations à Acer. Veuillez consultez la politique de confidentialité d'Acer sur www.acer.com/worldwide/support/swa.htm ou votre site Web Acer local.

La technologie de reconnaissance de la musique et les données en rapport sont fournies par Gracenote<sup>®</sup>. Gracenote<sup>®</sup>, le logo Gracenote le logotype et le logo « Powered by Gracenote » sont des marques déposées ou des marques commerciales de Gracenote, Inc. aux États-Unis et/ou dans d'autres pays.

, XT9 et le logo XT9 sont des marques déposées de Nuance Communications, Inc. ou de ses filiales aux États-Unis d'Amérique et/ou dans d'autres pays.